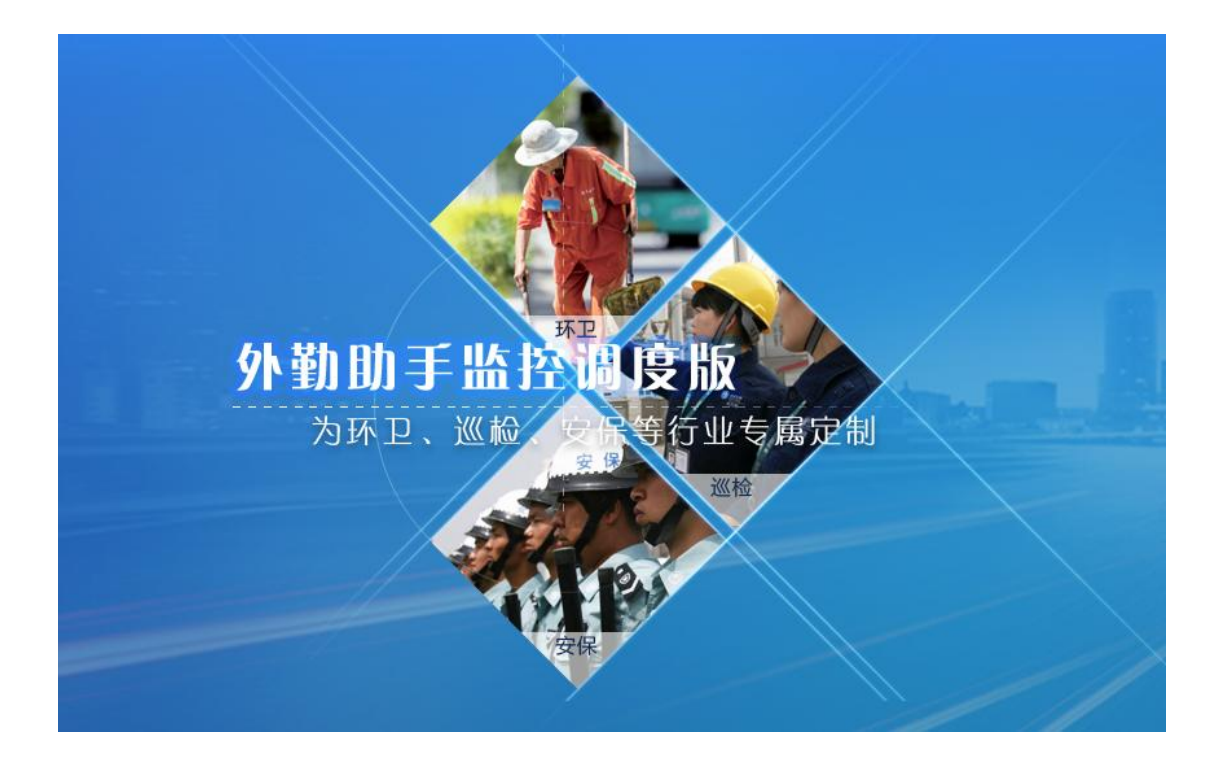

# 外勤助手监控调度版用户手册

更新时间:2017 年 11 月 02 日

中国电信外勤助手项目团队

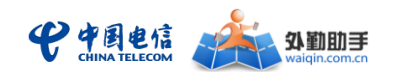

# 目录

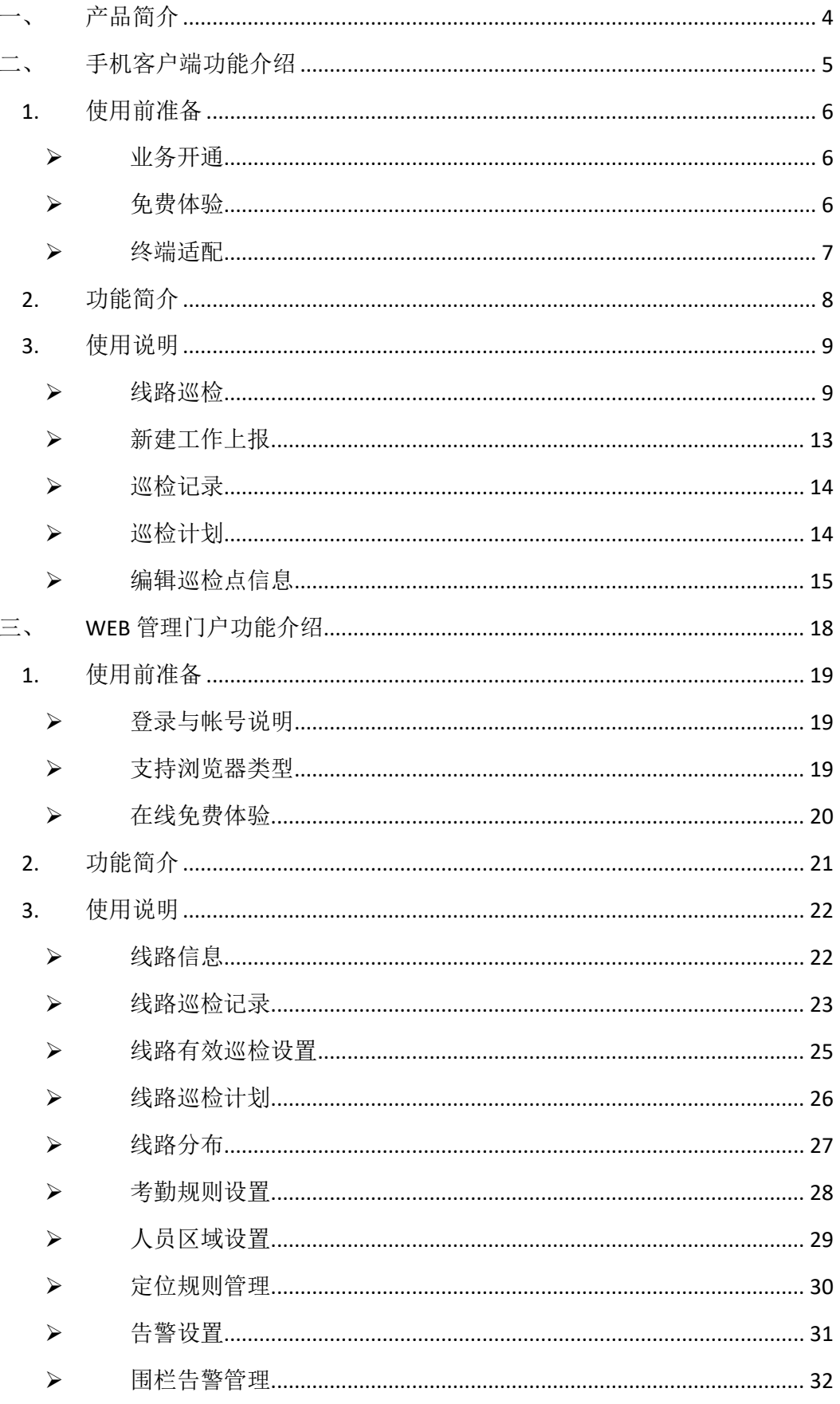

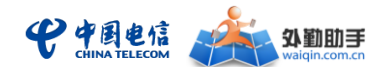

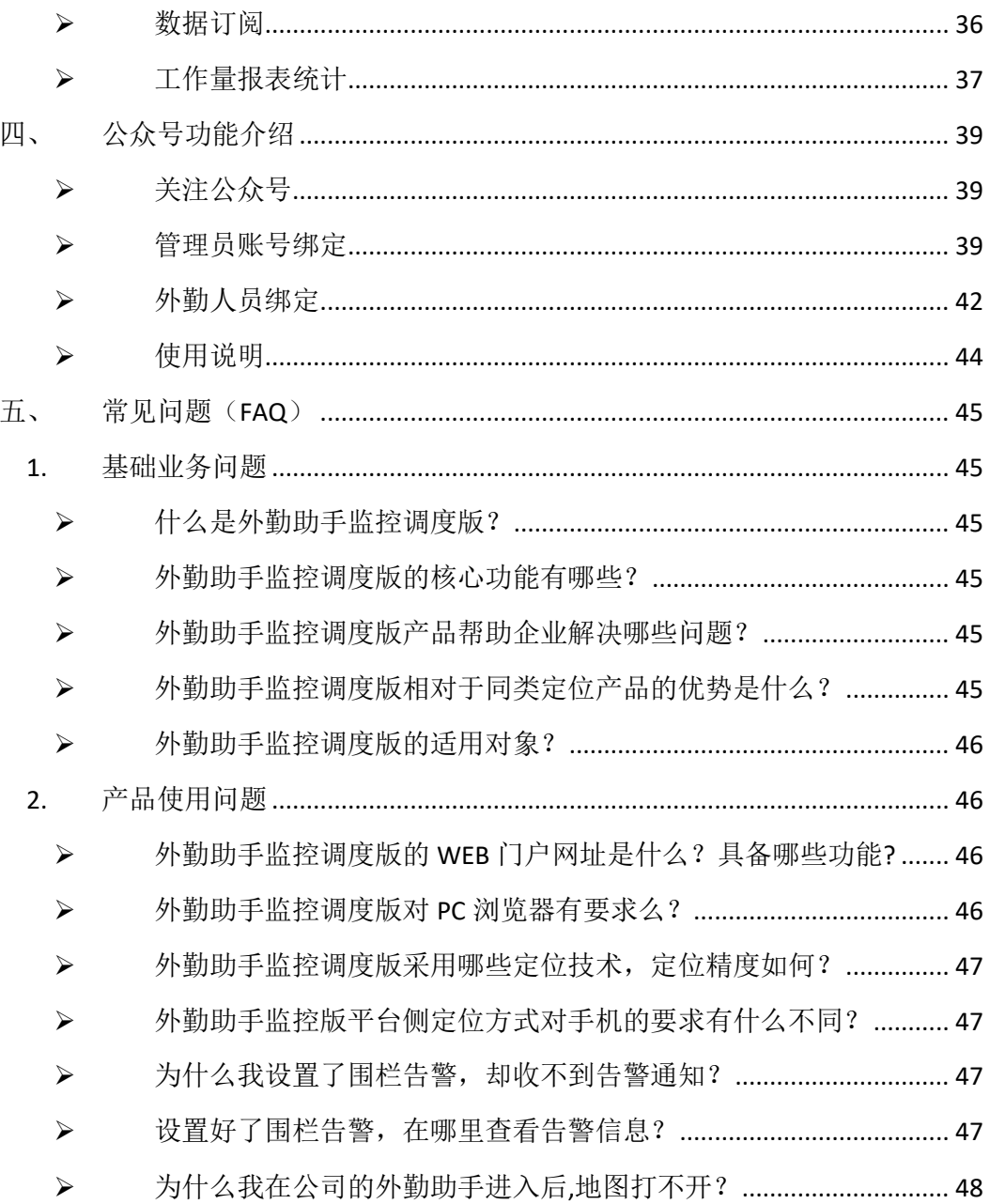

<span id="page-3-0"></span>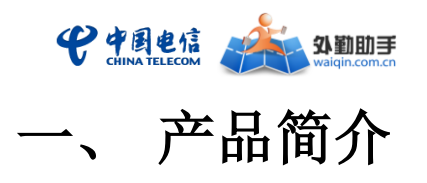

外勤助手监控调度版是面向环卫、安保、林业、电力等外巡类细分行业市场的特殊场景、 业务流程和管理需求开发的外勤助手细分市场版本,其主要功能包括:完善的线路、林区信 息管理,专业的巡检及计划管理,智能的到岗和在岗管理,实用的驻留和离岗告警,和高效 的巡检统计与分析功能等。可帮助客户提升环卫保洁、林业巡查、电力巡检等工作的管控力 度和执行效率,助力相关行业中各类企事业单位实现基于位置的信息化管理。

企业管理人员通过 PC 登录 WEB 管理门户(http://www.waiqin.com.cn)可以进行线路 管理、考勤管理、人员位置管理、任务调度、统计分析;企业外勤人员则通过手机客户端软 件与 PC 侧的管理人员进行信息交互,如用手机进行巡线、接收并办理任务工单、上报工作 信息、地图定位等。

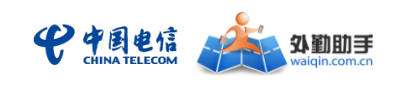

# <span id="page-4-0"></span>二、 手机客户端功能介绍

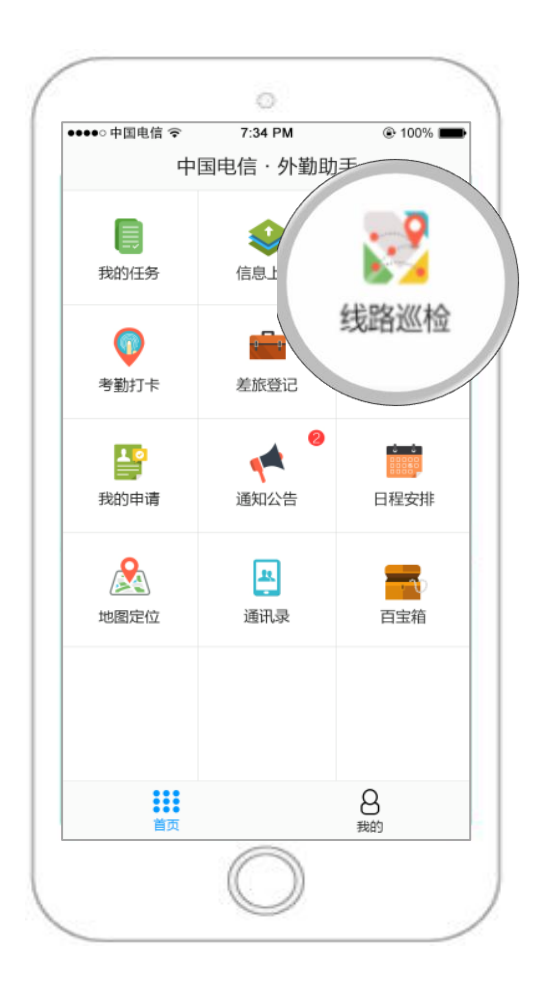

客户端下载:

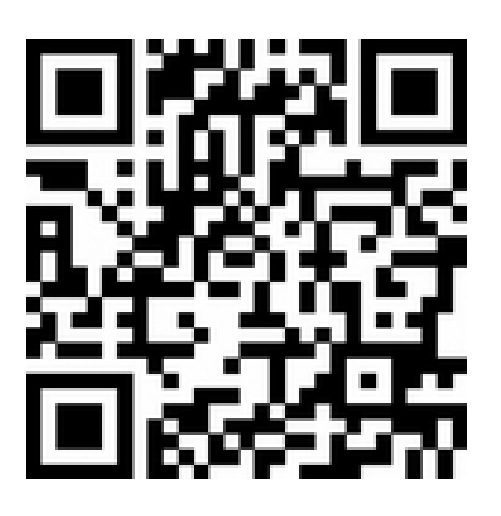

注意:监控调度版与通用版共用同一 客户端,系统将根据登录帐号(手机号码) 自动判断版本。

使用角色:一线人员(如巡检人员等)

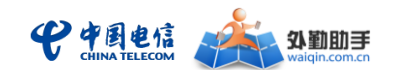

<span id="page-5-0"></span>1. 使用前准备

# <span id="page-5-1"></span>业务开通

用户如需使用外勤助手监控调度版手机客户端,需以企业名义办理开通外勤助手业务, 可以通过以下途径进行业务咨询和办理:

a.所在地中国电信客户经理: 提供详细的业务咨询与业务办理服务;

b.拨打外勤助手客户热线(400-917-1100):提供全面的业务咨询服务;

c.前往所在地中国电信营业网点或拨打中国电信客服热线(10000 转 9)进行基本业务 咨询。

# <span id="page-5-2"></span>▶ 免费体验

未订购外勤助手监控调度版产品的用户,可通过手机客户端快速开通外勤助手通用版免 费体验(免费体验开通后,可同时获得 PC 管理端的体验登录账号。中国电信掌上电信营业 厅,外勤助手微信、易信公众账号亦可申请开通免费体验账户)。

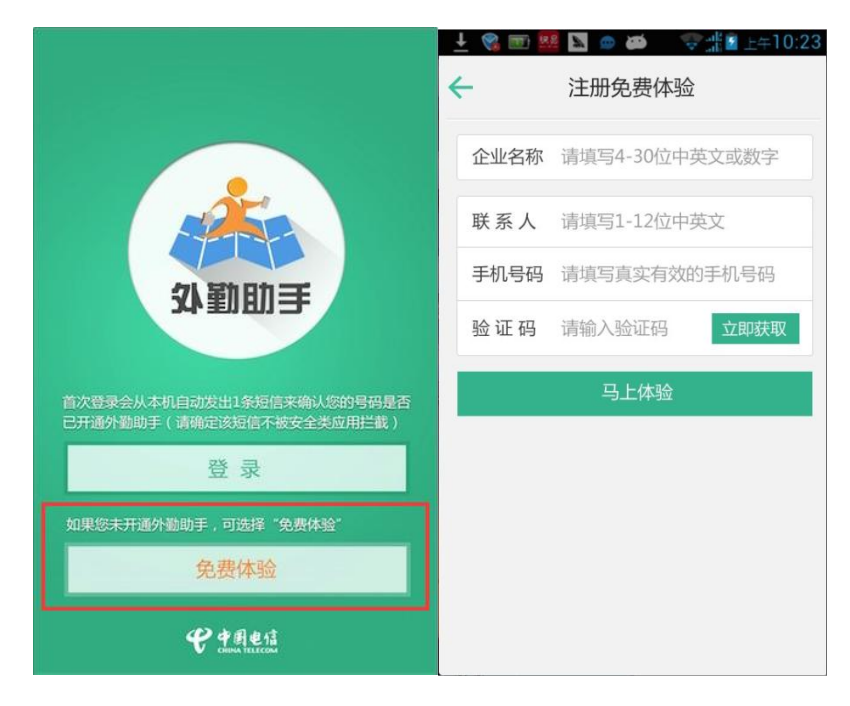

#### 注:仅限未订购用户

体验帐号开通成功后,请通过所在地中国电信客户经理咨询并切换至外勤助手监控调度

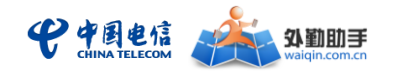

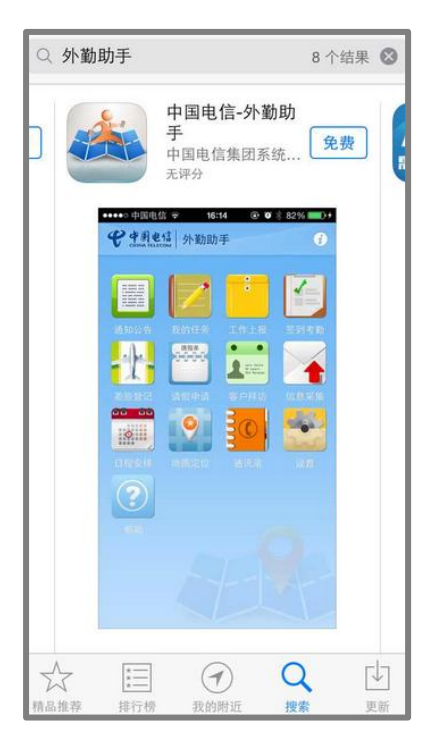

# <span id="page-6-0"></span>终端适配

外勤助手手机客户端已适配定制哑终端和智能手机,外勤助手同一账号目前只允许使用 一种终端(定制哑终端或智能手机)。

#### 定制哑终端:

配备定制哑终端的外勤助手监控调度版使用用户主要使用定位、考勤等功能。定制哑终 端定位方式为 GPS 定位。

管理者使用:采用定制哑终端实时上报 GPS 定位数据,可实现最高 2 分钟/次的定位频 率,帮助管理者获取更精准更及时的人员位置信息;

外勤人员使用:定制哑终端有 5 个按钮,可以任意设置快捷键联系方式;中间红色 SOS 为紧急报警键;如下图:

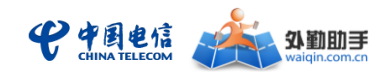

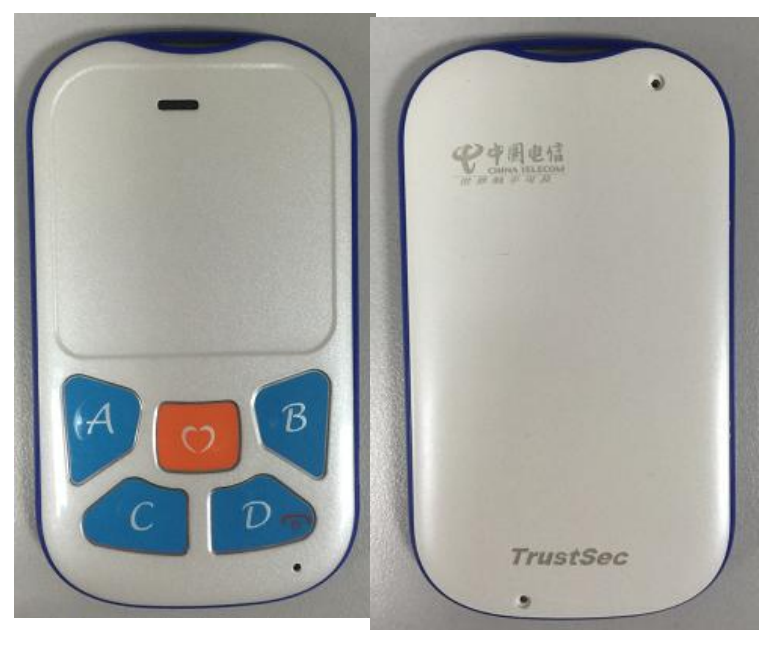

#### 智能手机:

配备智能手机的外勤助手监控调度版使用用户可使用全部功能包括线路管理和巡检。目 前智能手机的定位方式为客户端定位。

外勤助手手机客户端目前支持 Android2.1 及以上平台,已适配市面上主流的 CDMA Android 智能手机; 同时也支持 iOS5.1 及以上平台, 已适配中国电信 iPhone 4s,iPhone 5, iPhone 5S/5C 手机。

智能手机适配情况可以从外勤助手 WEB 管理门户——下载专区页面中点击"外勤助 手终端适配列表"下载按钮进行下载,具体下载地址为:

<http://www.waiqin.com.cn/mts/docDownLoad?type=client>

注:为了确保客户端软件的正常使用,建议手机终端配备至少 512MB 的 SD 卡。

- <span id="page-7-0"></span>2. 功能简介
	- 线路巡检:
		- 线路信息:巡检人员通过客户端查看负责的所有线路的基本信息包括名称、编 号、巡检点位置信息等,可直接通信、开始巡检、地图模式查看巡检点位置。
		- 巡检记录:巡检人员通过客户端查看历史巡检记录,包括巡检的线路、巡检的 时间、巡检的时长、整条线路巡检是否有效、各个巡检点是否被巡检到、巡检 过程中的异常上报、地图查看巡检轨迹和巡检点位置等。

第 8 页共 48 页

#### 中国电信 外勤助手

- 线路巡检:巡检人员通过客户端记录每次的巡检情况和巡检轨迹,并可地图显 示巡检轨迹、巡检点位置。
- 工作上报:
	- 新增异常上报: 巡检人员在线路巡检中, 可通过客户端调取工作上报模块, 对 现场的异常情况进行上报,支持文字、照片、位置和采用自定义模板上报,提 交之后手机客户端记录数据并上报管理平台。
	- 异常上报记录: 巡检人员通过客户端可查看历史异常情况上报记录。

 其他功能如通知公告、我的任务、工作上报、地图定位、通讯录、帮助**/**配置**/**更多 等,与通用版一致,详细操作说明请参见通用版用户手册。

### <span id="page-8-0"></span>3. 使用说明

### <span id="page-8-1"></span>线路巡检

使用说明:在 "线路巡检"功能中,外勤人员可以查看负责的所有线路以及巡检记录, 并可快速搜索线路。点击 "开始巡检",期间可在地图上查看此线路的所有巡检点,并可通 过手动定位的方式记录外勤人员当前巡检的位置,也可对异常情况进行工作上报。点击"结 束巡检", 客户端会记录并向 web 管理门户上报。操作流程如下图所示:

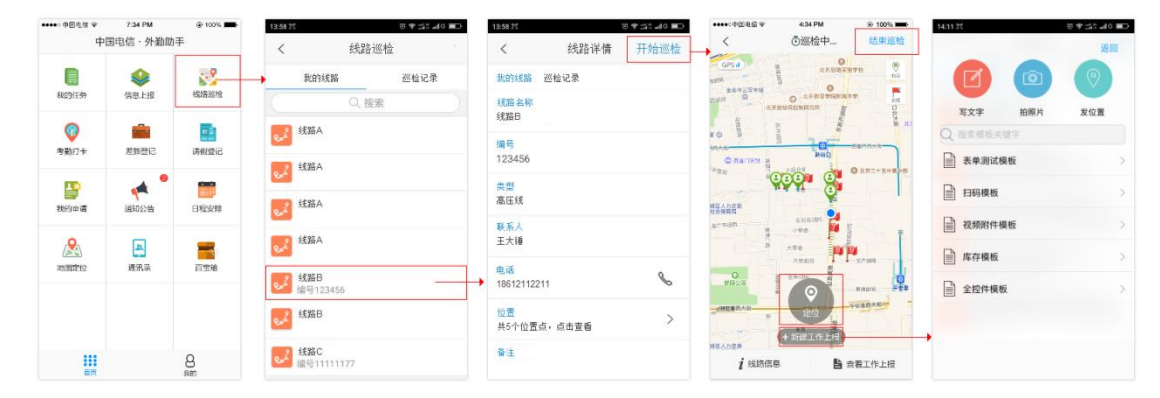

基本流程:点击"我的线路"中的某条线路--》进入线路详情页,可查看此线路的名称、 编号、巡检点等基本信息;可进行操作包括:打电话、地图模式查看巡检点位置、开始巡检。

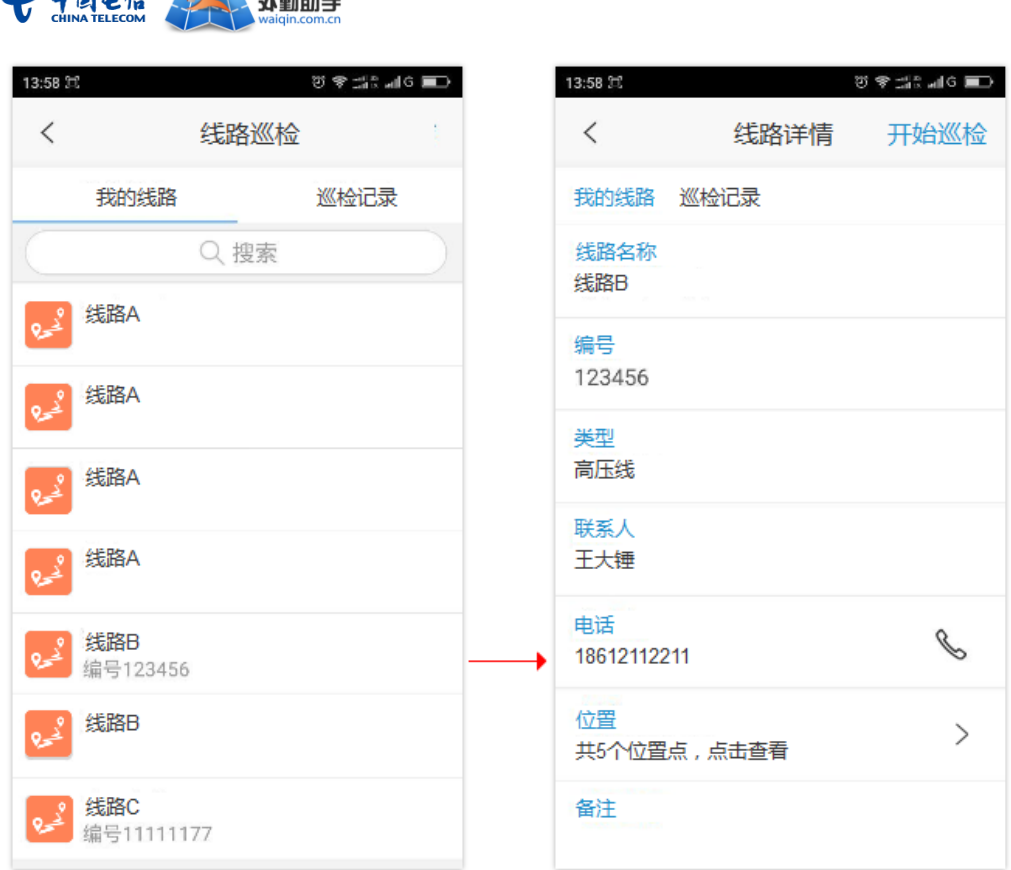

 $\omega$  based  $\omega$  mmm=

点击"开始巡检"--》进行线路巡检界面,可进行的操作包括: 定位、新建工作上报、 查看线路信息和工作上报、地图显示巡检点/定位点/当前位置,如下图:

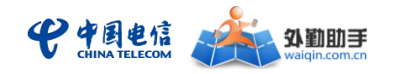

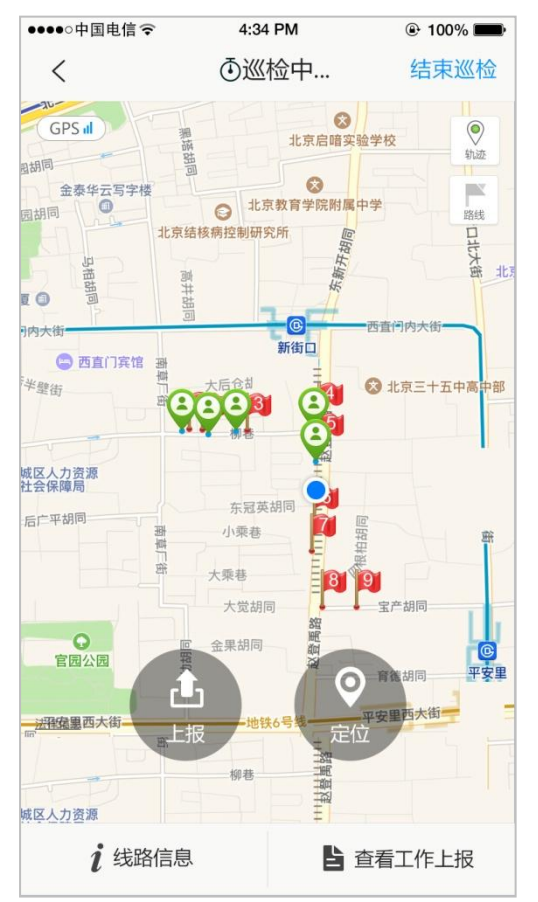

#### 地图显示

1. 线路实际巡检点(管理员在 web 管理门户设置):

2

- 2. 外勤人员手动定位点:
- 3. 外勤人员目前所在位置:
- 4. 地图上可以"关闭或开启"显示线路巡检点和外勤人员定位点,通过点击

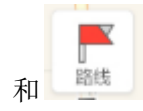

#### 定位

点击"定位"按钮(如下图),外勤人员即可定位自己的当前位置,定位成功后会在地

图区域显示定位点 ,若定位点不合适,可以再次定位。定位次数不限制。如下图:

 $\circledcirc$ 轨迹

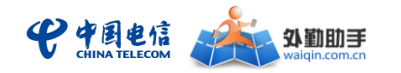

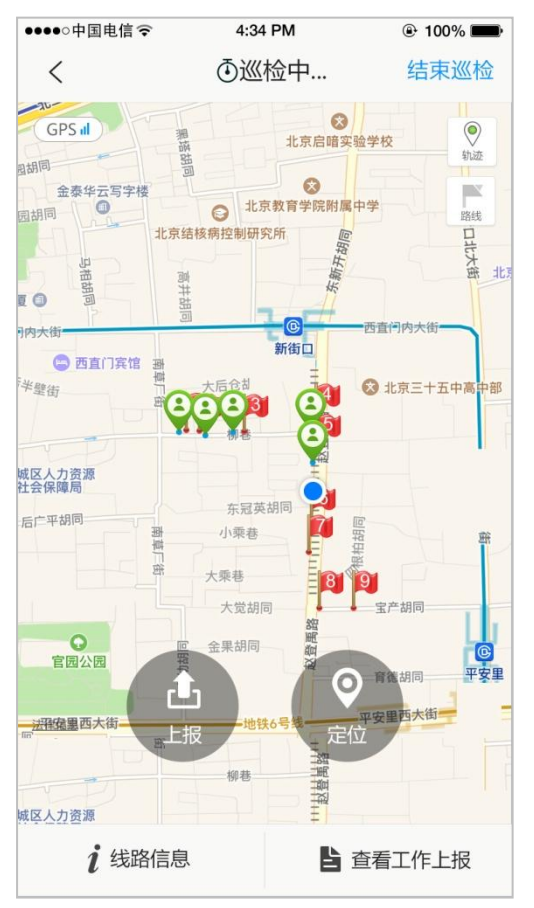

巡检点位置更新:进入"线路详情页面",选择需要更新位置的巡检点,更新位置后, 会在巡检点列表处,表明"已更新",如下图:

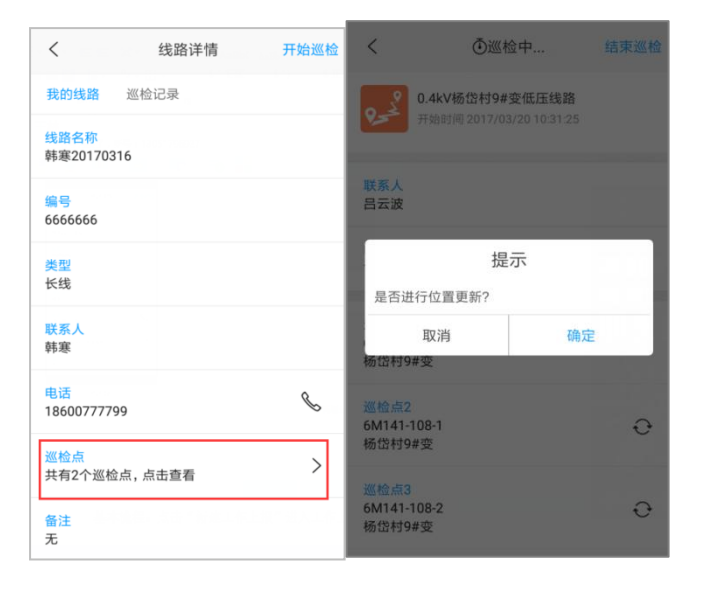

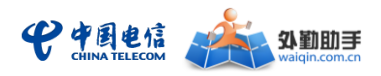

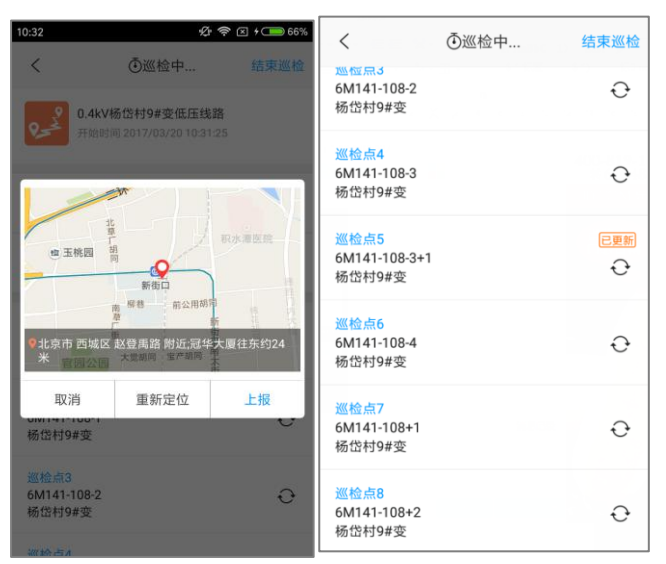

# <span id="page-12-0"></span>新建工作上报

使用说明:外勤人员在巡检过程中遇到问题可通过工作上报提交问题。

基本流程:点击"新建工作上报"进入工作上报模块--》上报操作同新建工作上报,提 交之后客户端记录数据并上报 web 管理门户,外勤人员不可再次修改,只能查看。如下图:

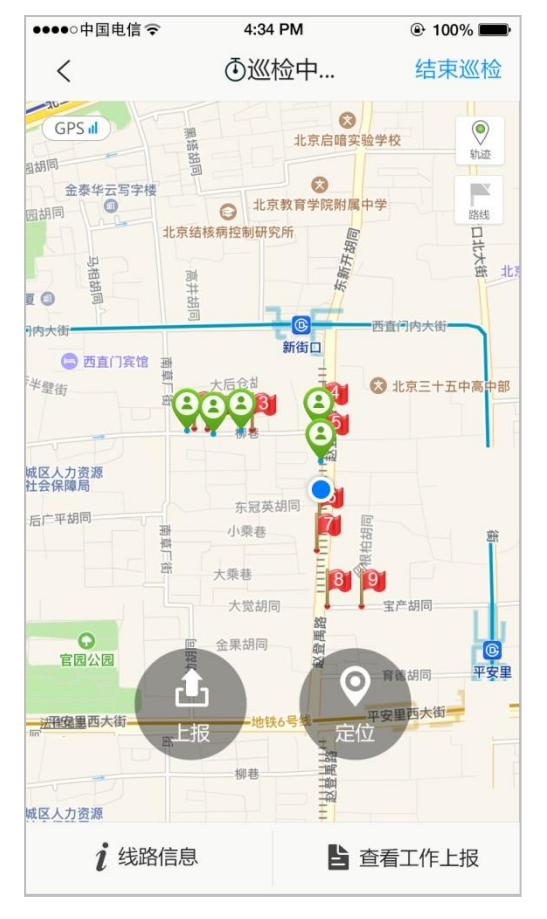

<span id="page-13-0"></span>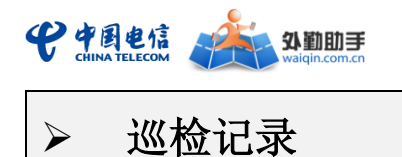

使用说明:外勤人员可查看历史巡检记录信息和系统自动判定的巡检结果。

基本流程: 在线路巡检页点击"巡检记录", 如下图:

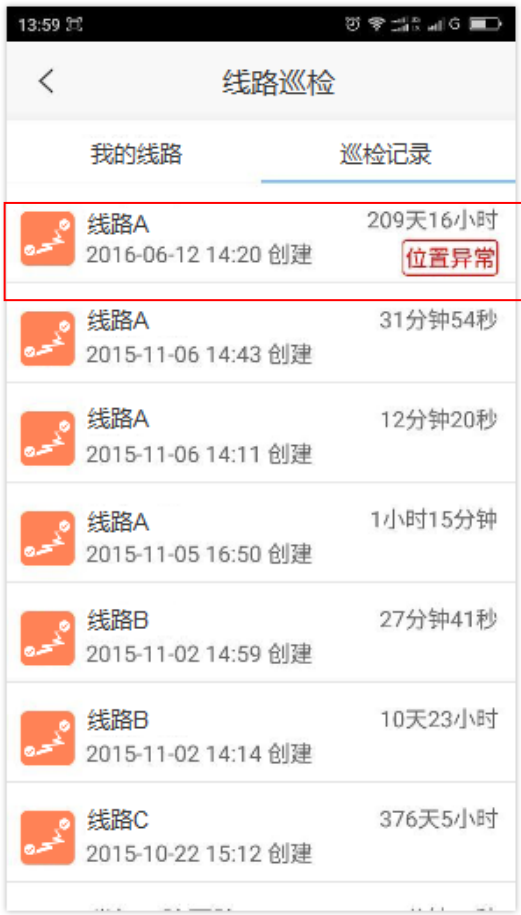

<span id="page-13-1"></span>巡检计划

使用说明:外勤人员可查看管理员设置的与自己相关的巡检计划内容,并根据计划中规 划的线路完成巡检任务。

#### 基本流程:

1) 主菜单中点击"线路巡检--》巡检计划"进入巡检计划页面。如下图:

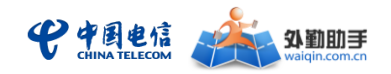

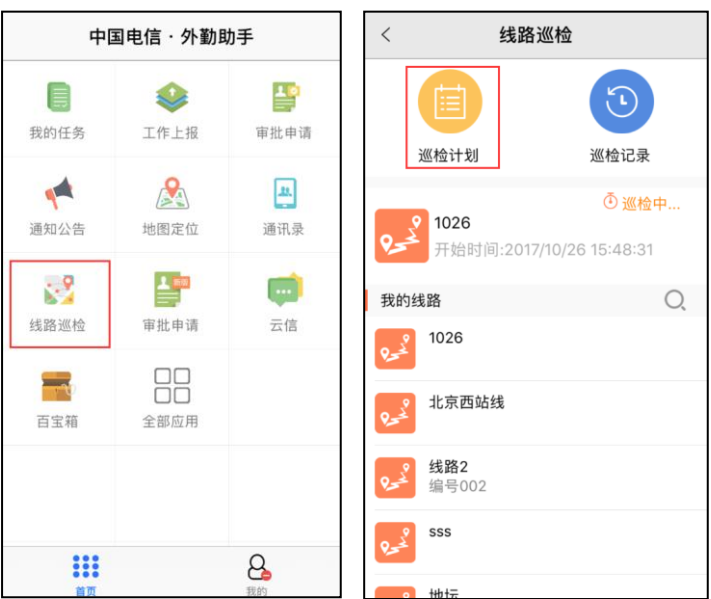

2) 外勤人员可查看未完成和已完成的巡检计划,点击一条巡检计划,进入计划详情页, 已巡检的线路排列在未巡检线路后,未巡检的线路有开始巡检按钮,已巡检的线路 名称后标注巡检情况。如下图:

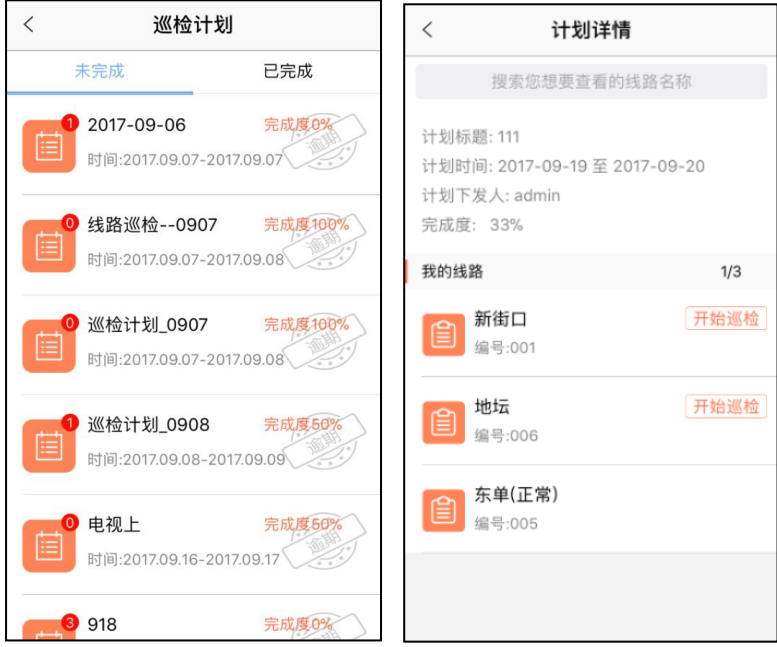

<span id="page-14-0"></span>编辑巡检点信息

使用说明:企业管理员在员工权限配置中勾选允许客户端编辑巡检点后,客户端在未巡 检或巡检中时,可对巡检点进行新增、删除、变更位置、修改名称、排序等操作,方便人员

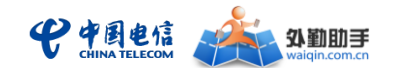

在户外巡检过程中维护巡检点信息。

#### 基本流程:

1) 线路详情中点击"位置",可查看此条线路的所有巡检点信息;

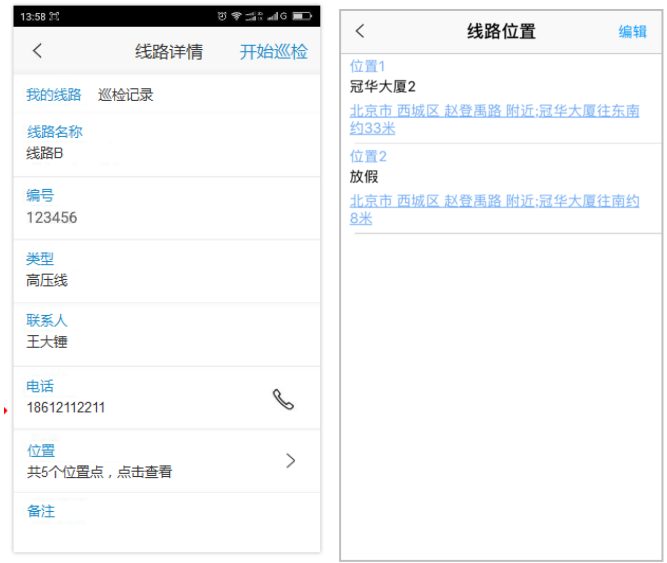

2) 点击"编辑"按钮进入巡检点编辑页面,点击需要修改的巡检点,可新增(在所选 巡检点下方新增)、删除、变更位置、修改名称、拖动排序等操作,点击保存,完 成所有修改。如下图:

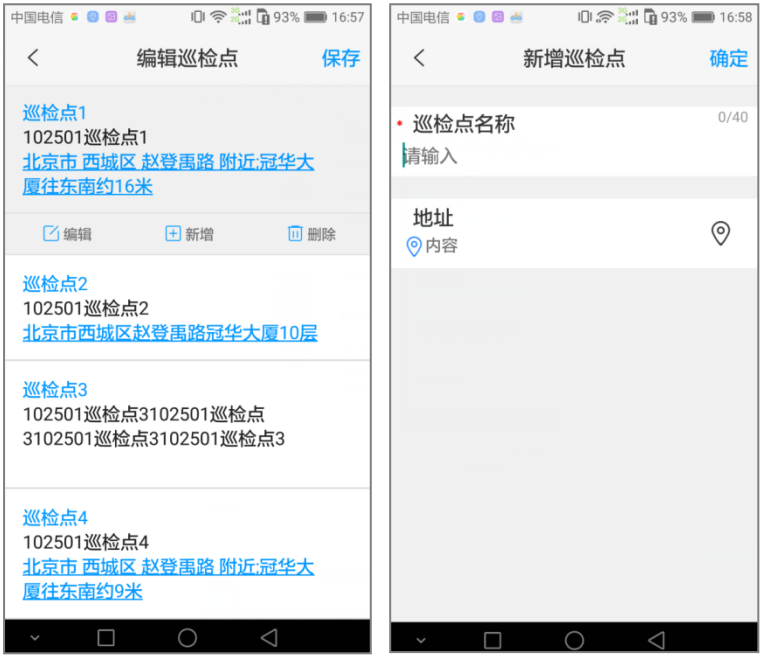

3) 外勤人员在巡检过程中也可以对线路巡检点进行编辑,在巡检中页面点击下方的 "线路信息"进入线路信息页面,点击巡检点文字右侧的"编辑图标",进入巡检 点编辑页面,编辑巡检点操作同上;

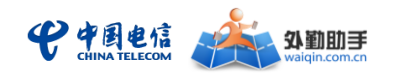

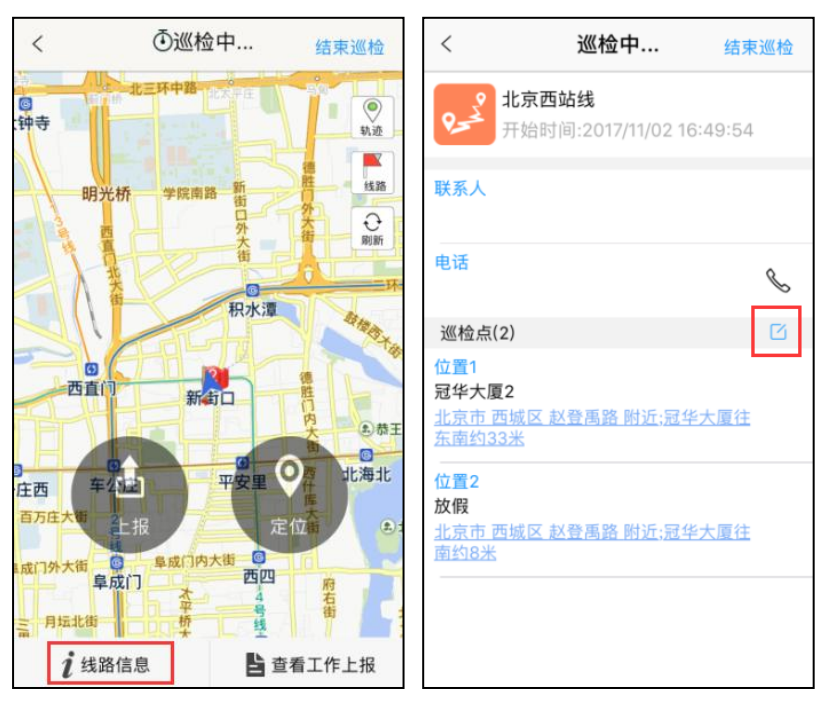

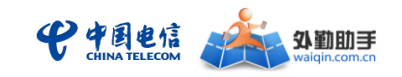

# <span id="page-17-0"></span>三、 **WEB** 管理门户功能介绍

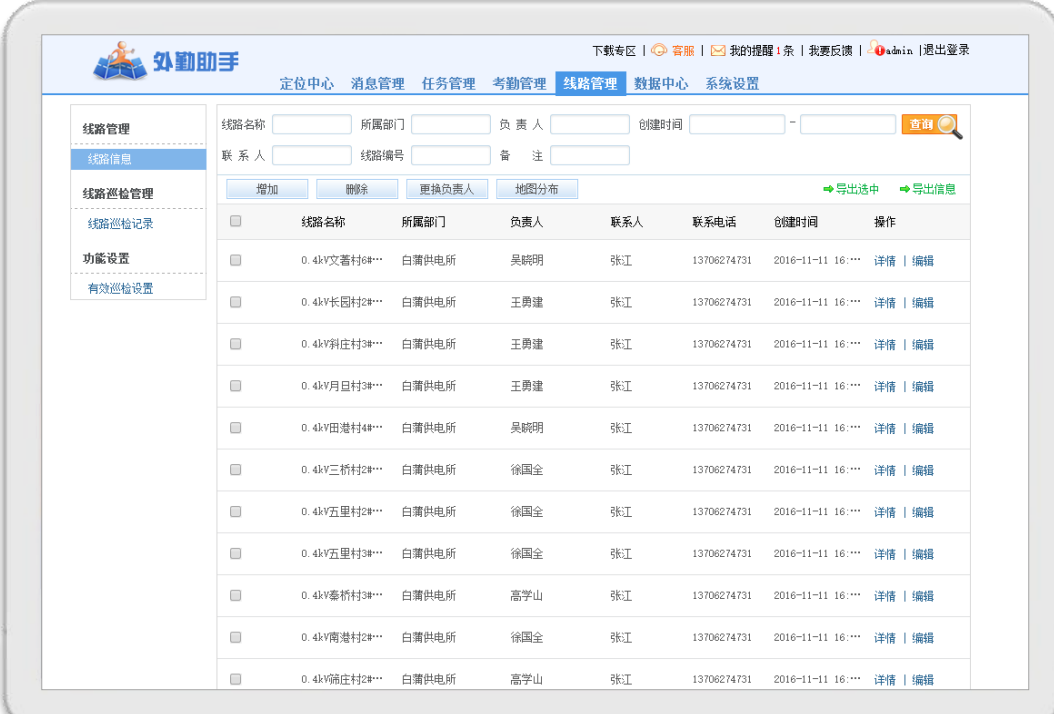

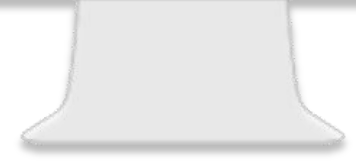

管理平台地址: [http://www.waiqin.com.cn](http://www.waiqin.com.cn/) (注意, 监控调度版与通用版管理平台地址一致, 系 统将根据登录帐号自动判断版本)

使用角色:系统超级管理员,部门管理员,外勤人员(如巡检人员)

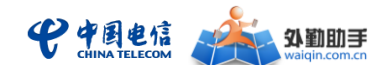

### <span id="page-18-0"></span>1. 使用前准备

### <span id="page-18-1"></span>> 登录与帐号说明

登录时, 在浏览器地址栏输入 WEB 管理门户地址 (http://www.waiqin.com.cn), 在"用 户名"栏输入开通业务时获得的外勤助手登录帐号(形式如"admin@企业账号"), 在"密 码"栏输入密码(初始密码在开通时获得,由各省 CRM 系统设定),在"省份"下拉菜单选 择所在省份,并在"验证码"栏中输入右侧提示的校验码即可实现登录。

外勤助手具有分权分域权限,为不同的用户类型提供不同的使用权限及管理范围。外勤 助手包含"企业管理员"、"部门管理员"、"外勤员工"三种用户角色类型,分别说明如下:

#### **1**) 企业管理员

- ◇ 具有系统所有功能模板与操作权限,可对部门管理员权限进行配置。
- ◇ 可以查看本企业帐号下所有信息。
- ◇ 通过 PC 登录 [www.waiqin.com.cn](http://www.waiqin.com.cn/) 和使用。

#### **2**) 部门管理员

- ◇ 由企业管理员进行功能权限配置,不具备考勤设置、企业信息设置等设置 功能。
- ◇ 可以查看、编辑所管辖部门下的相关信息及相应操作。
- ◇ 通过 PC 登录 [www.waiqin.com.cn](http://www.waiqin.com.cn/) 和使用。

#### **3**) 外勤人员

- ◇ 由企业管理员进行功能权限配置。
- ◇ 可以接收管理员通过平台派发的任务单、消息与通告,可以上报信息等
- ◇ 通过手机客户端软件登录和使用

### <span id="page-18-2"></span>支持浏览器类型

目前, 外勤助手 WEB 管理门户支持 IE、谷歌、Opera 等主流浏览器, 但推荐用户使用 **IE7**、**IE8**、**IE9**、**IE10**、**IE11** 浏览器,以获得最佳的浏览体验。

<span id="page-19-0"></span>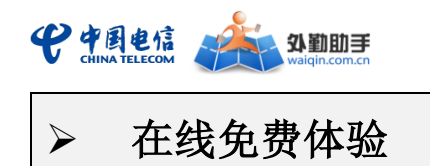

外勤助手支持在线申请、免费体验平台管理与客户端功能。

#### 从 **WEB** 管理门户申请在线免费体验的基本操作流程如下:

1) 打开 WEB 管理门户网站[\(www.waiqin.com.cn\)](http://www.waiqin.com.cn/),点击"免费试用"按钮;

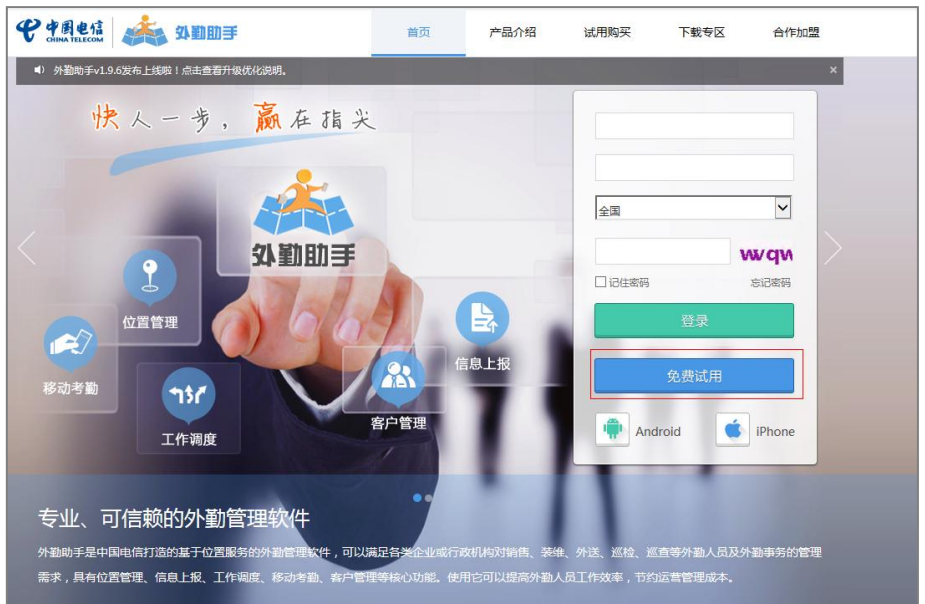

2) 根据申请步骤说明填写相关资料信息并提交,并绑定要联动体验的手机号,即可完 成申请;

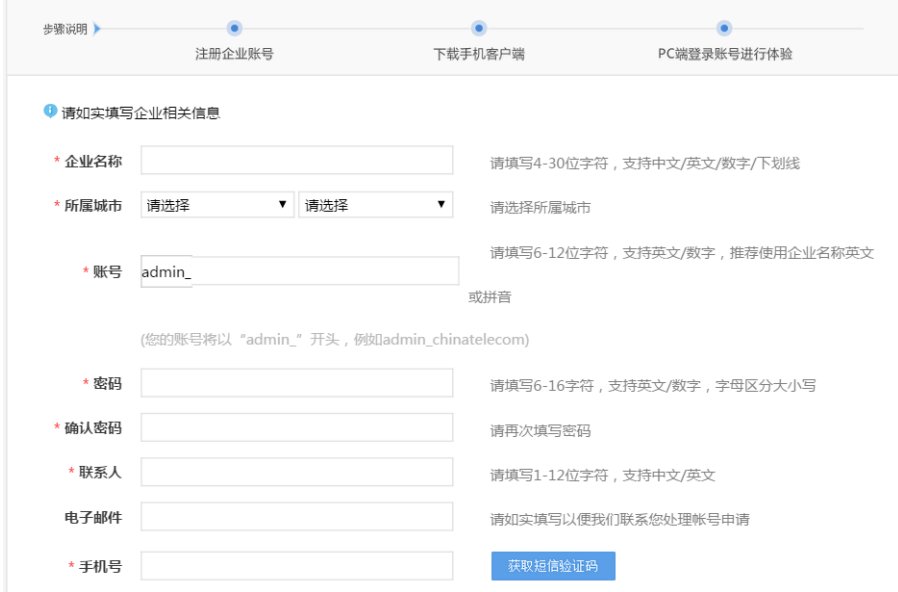

3) 申请成功后,您预留的手机号将收到一条体验帐号开通提醒短信;使用申请时自已 设定的帐号密码登录 WEB 管理门户网站[\(www.waiqin.com.cn\)](http://www.waiqin.com.cn/),即可进行真实体验;

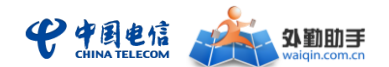

4) Android、iPhone 用户体验客户端的下载、登录及使用与正式版相同(从 WEB 管理 门户网站的下载专区下载安装即可进行客户端的体验,并可以与 WEB 管理门户进行联动 体验)。

注:1.体验帐号只能使用客户端定位方式,基站定位、gpsOne 定位等其它定位方式可见但不可用; 2.体验帐号有效期为 3 个月,有效期过后帐号自动停用;

3.每个体验帐号下可以绑定 10 个手机号码, 进行手机客户端的联动体验。

### <span id="page-20-0"></span>2. 功能简介

- 线路管理:
	- 线路信息: 巡检线路的基本信息和位置信息的管理, 支持批量导入和导出。
	- 巡检记录: 查看巡检人员对其负责线路的巡检情况, 包括巡检基本信息、轨迹、 异常问题上报等,并将巡检位置和线路实际位置自动比对,统计每次巡检记录 的有效性。
	- 有效巡检设置:支持对巡检记录有效性判断标准的自定义设置。
- 考勤管理:
	- 考勤规则设置: 企业管理人员可以通过设置"到岗、离岗、在岗、脱岗"规则, 结合定位规则和工作区域,自动判断人员考勤状态,并记录在考勤记录和月报 记录中。
	- 工作区域设置: 支持对部门或巡检人员进行工作区域的设置。
	- 异常告警:支持围栏告警、离岗告警、驻留告警。
- 位置服务:
	- 线路分布:地图和列表的方式显示线路的分布情况和线路信息。
	- 定位规则设置: 可针对不同人员设置不同的定位规则, 系统在设置的时间段内 自动对人员进行定位。结合考勤规则和人员区域的设置,建立起一个全面的考 勤机制。
- 数据统计:
	- 工作量统计: 对巡检人员的任务完成情况、线路巡检情况、工作上报情况进行 汇总统计和单项统计。
- 其他功能如定位中心、消息管理、任务管理、数据中心、系统设置,与通用版一

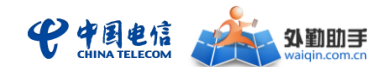

致,详细使用说明请参照通用版用户手册。

### <span id="page-21-0"></span>3. 使用说明

# <span id="page-21-1"></span>线路信息

企业管理员可以管理企业下的所有线路信息,把线路分配至指定巡检人员,通过有效巡 检设置,系统自动判断外勤人员的每次巡检的情况,并可通过平台侧查看。能够有效帮助企 业管理员实现对外勤人员工作情况的监管。

#### 基本操作流程如下:

线路管理>-线路信息,增加线路信息,可为线路添加多个巡检点的名称和位置,并且可 以将此线路分配给多名外勤人员,线路类型支持自定义。线路信息会同步到手机客户端。方 便外勤人员的巡检工作。

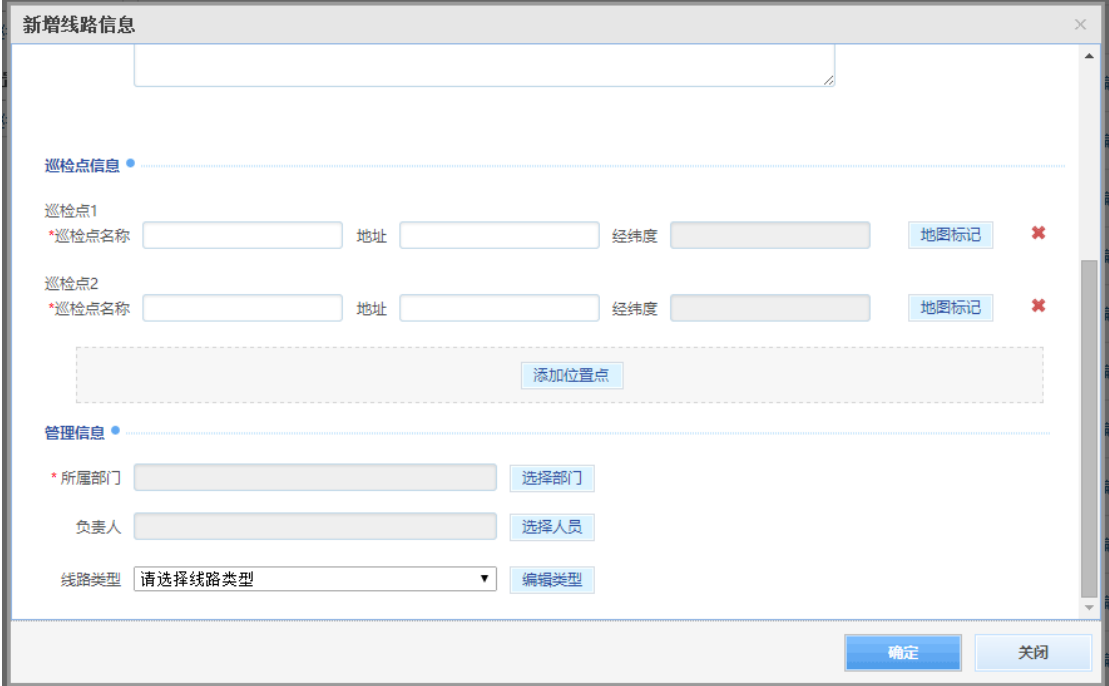

管理人员可在地图查看线路分布,在线路列表中勾选需要查看的线路,点击"地图分布", 更一目了然线路的分布情况。

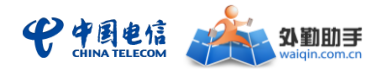

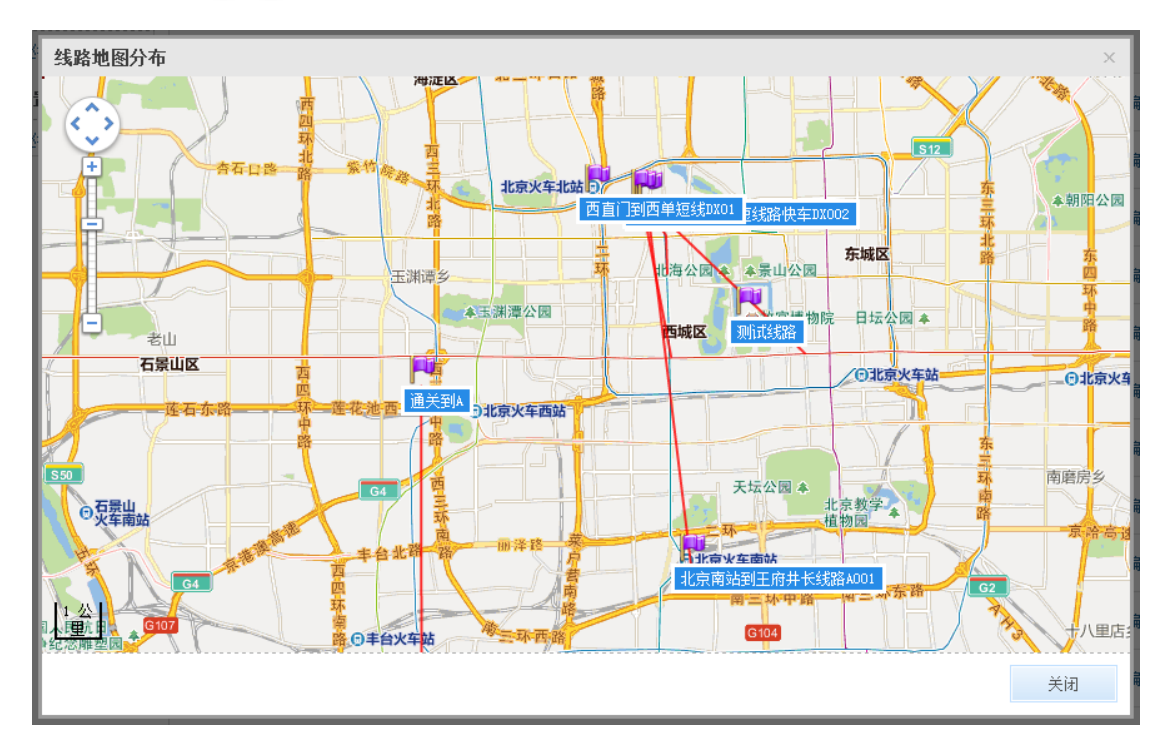

支持批量导入和导出线路信息数据,在线路列表中勾选需要批量导出的线路,点击"导 出选中",即可批量导出线路信息,更方便快捷的进行数据管理。

## <span id="page-22-0"></span>线路巡检记录

系统自动记录巡检人员通过手机客户端上报的巡检记录,形成历史记录的档案化管理。 管理人员可查看各个线路的所有历史巡检记录。同时若巡检人员在巡检过程中有异常情况的 上报,也可查看工作上报内容,便于及时的做好应对措施。

#### 基本操作流程如下:

线路管理>-线路巡检记录,可以查看外勤人员的每次巡检时长、工作上报数量、巡检状 态,并支持数据的批量导出。

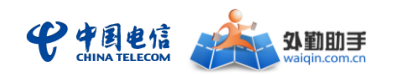

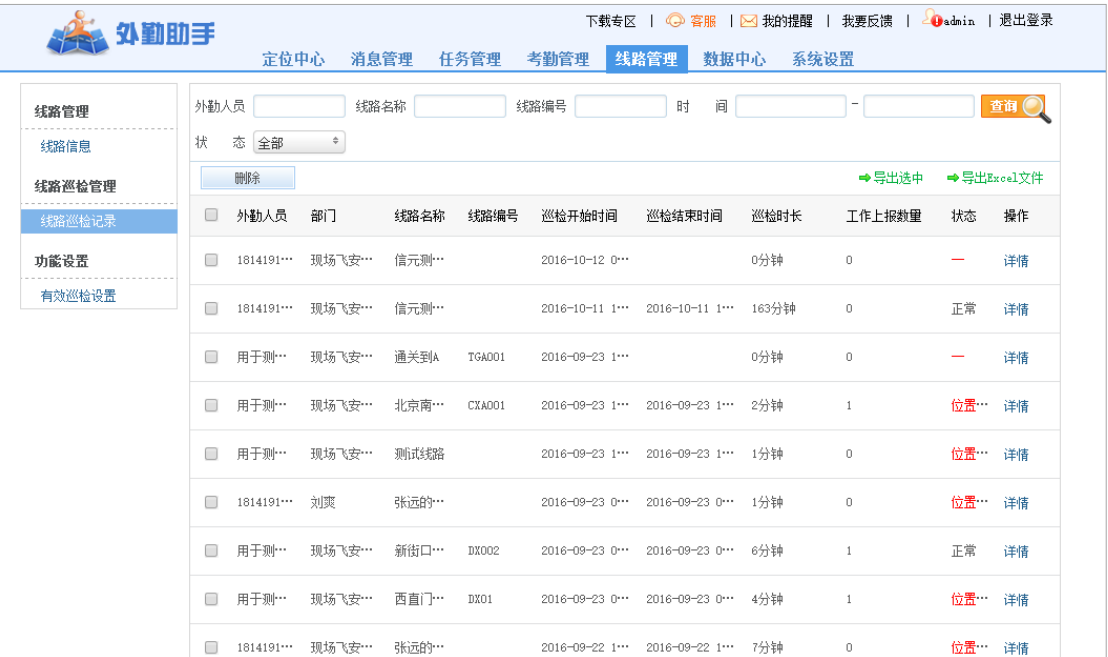

可查看每条巡检记录的详情,包括线路信息、巡检信息、各个巡检点的巡检情况,支持 列表和地图两种方式查看,可回放外勤人员巡检轨迹,可查看巡检过程中的工作上报。

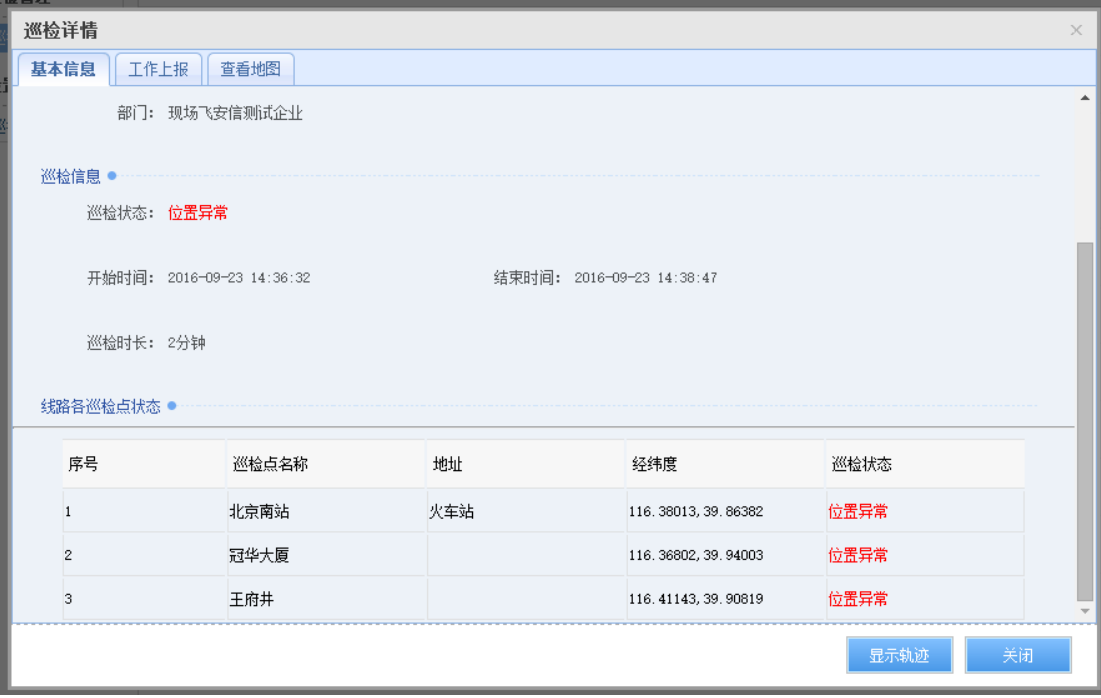

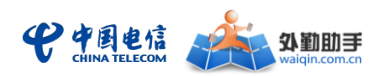

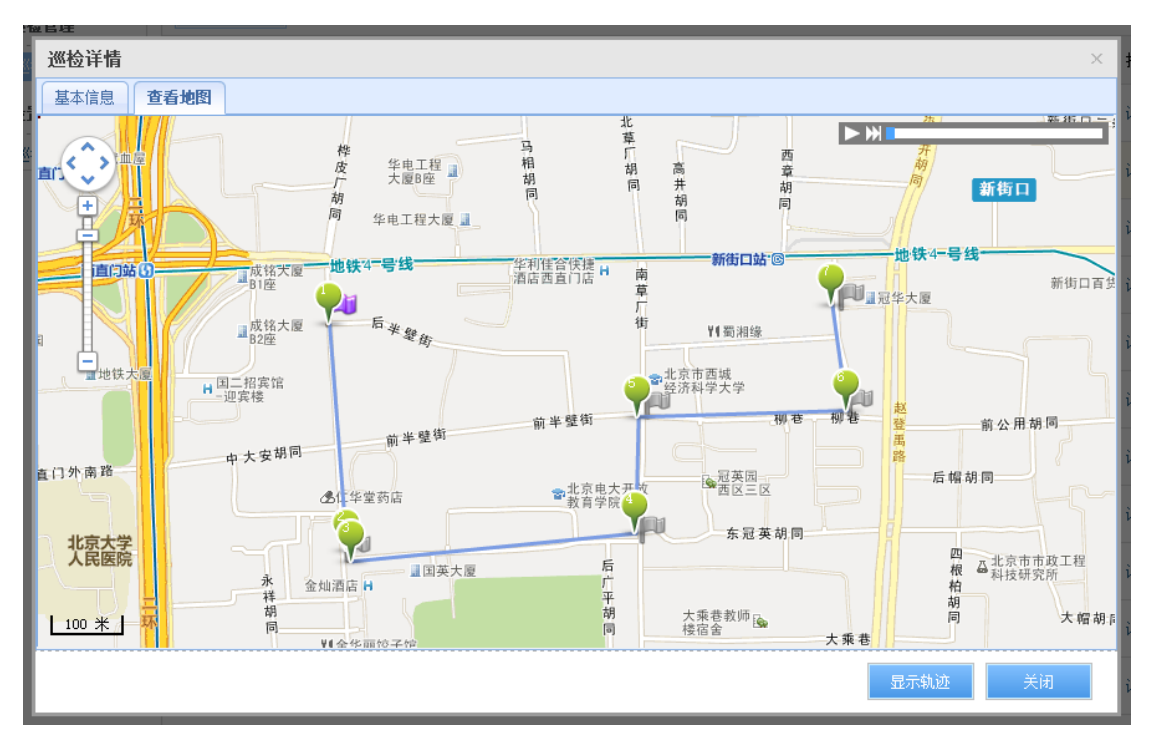

## <span id="page-24-0"></span>线路有效巡检设置

管理人员可根据本企业的管理规定,对巡检人员有效巡检线路的距离和有效巡检个数的 占比进行设置,系统可根据设置参数自动监控实际的巡检情况。

#### 基本操作流程如下:

线路管理>-有效巡检设置

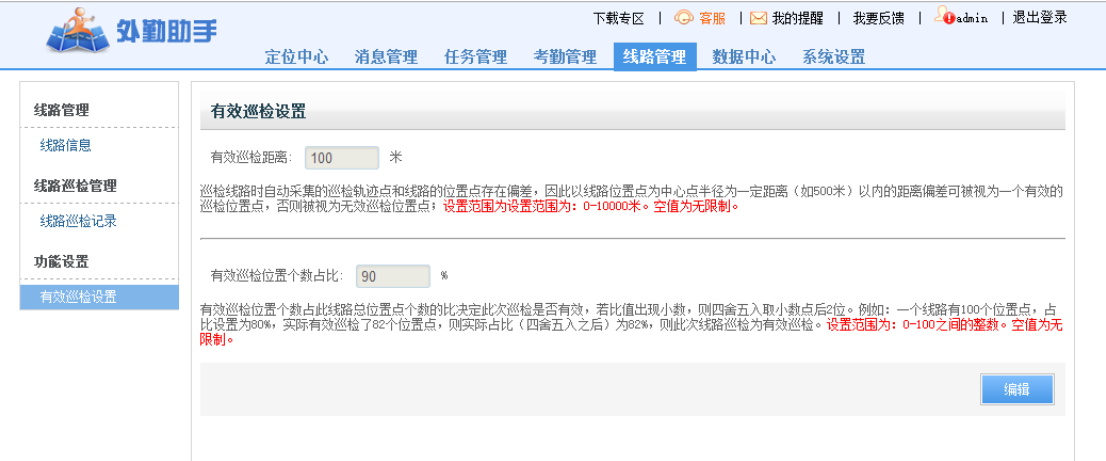

<span id="page-25-0"></span>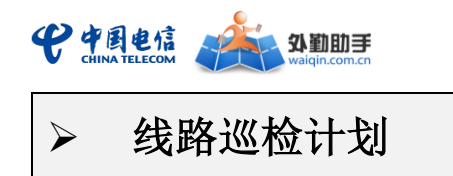

管理员可制定计划时间内需要巡检的线路,系统会将计划下发给对应的线路巡检负责人, 为企业的精细化管理提供了手段。

#### 基本操作流程如下:

1) 进入线路管理>-巡检计划管理页面,可查看管理员已创建的全部计划,包括计 划名称、计划相关巡检人员、计划时间、计划状态等信息;

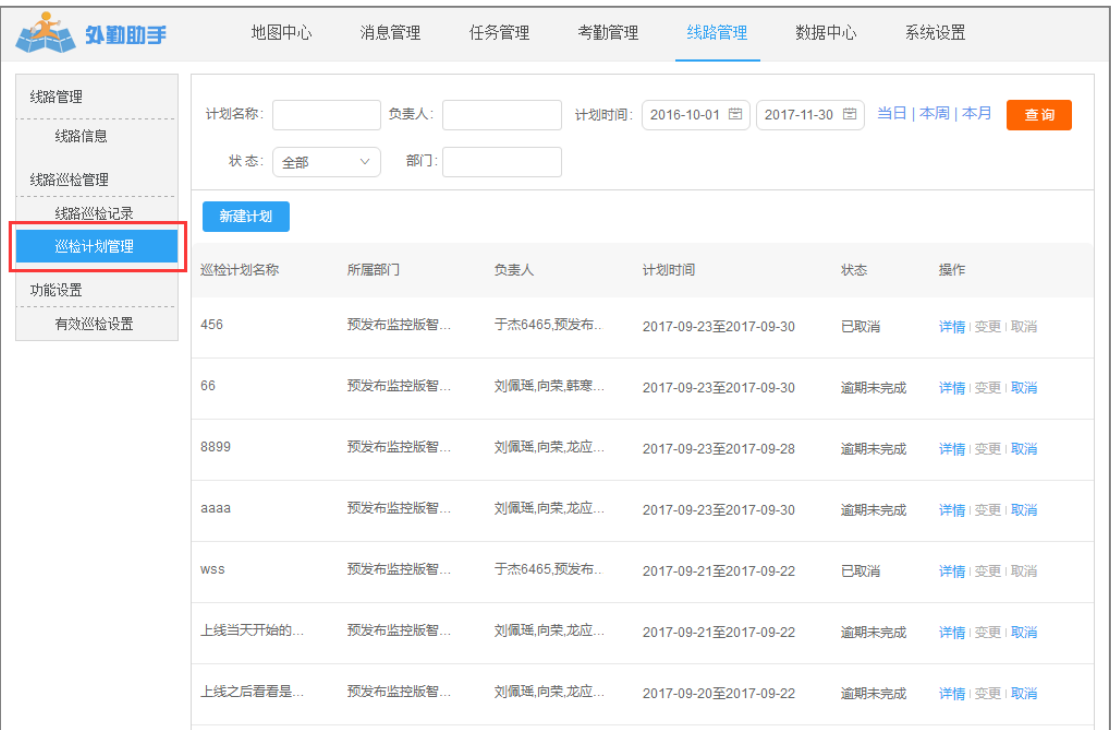

2) 点击"新建计划",填写计划相关字段,并可添加计划内的巡检线路,添加的 线路至少有一名负责人,如若没有,此处提供链接进行快速设置。点击确定后,计划创 建成功,系统会将计划下发到对应的线路巡检负责人的客户端上。

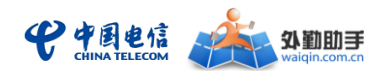

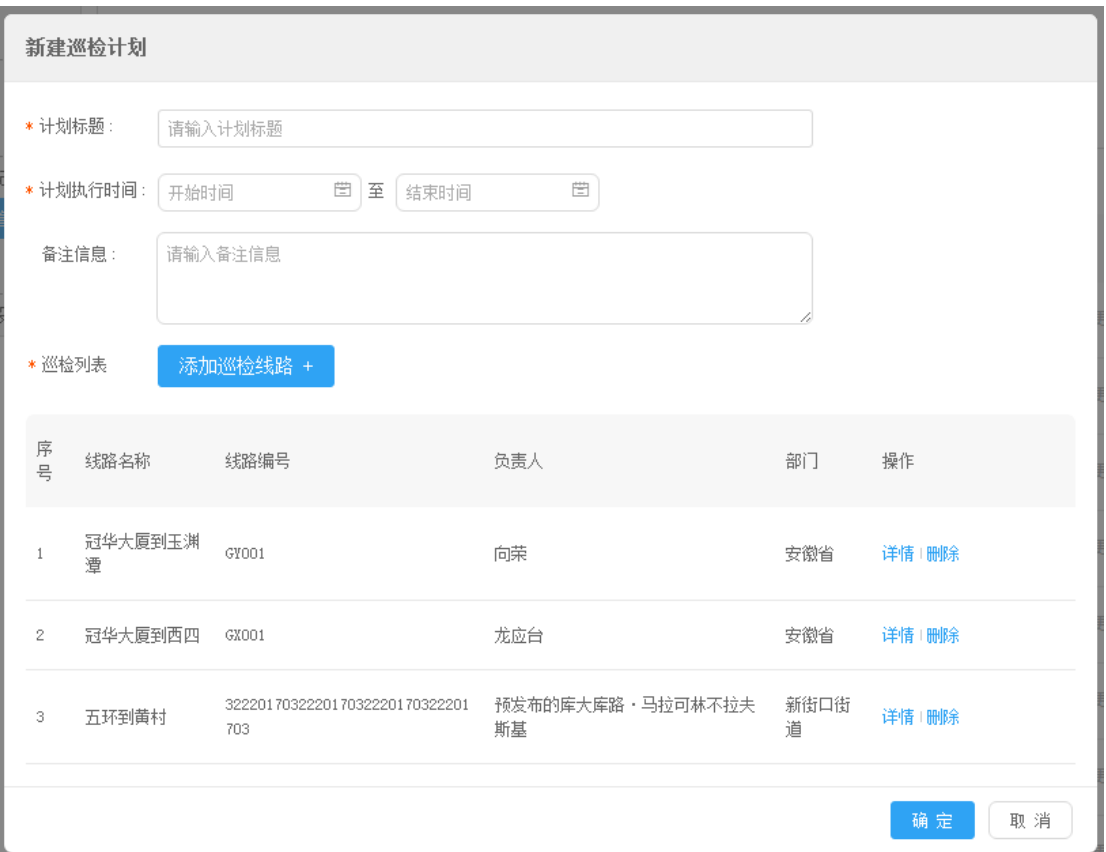

<span id="page-26-0"></span>▶ 线路分布

管理员可在"定位中心"快捷的查询单个外勤人员的线路分布信息,也可快速查询线路。

#### 基本操作流程如下:

- 1) 进入"定位中心"页,在左侧人员树上勾选单个外勤人员;
- 2) 点击 "线路分布"按钮,右侧地图页即展现该外勤人员的所负责线路的分布情 况,左侧列表可查看线路信息详情,右侧线路搜索结果与地图数据同步。

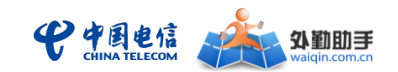

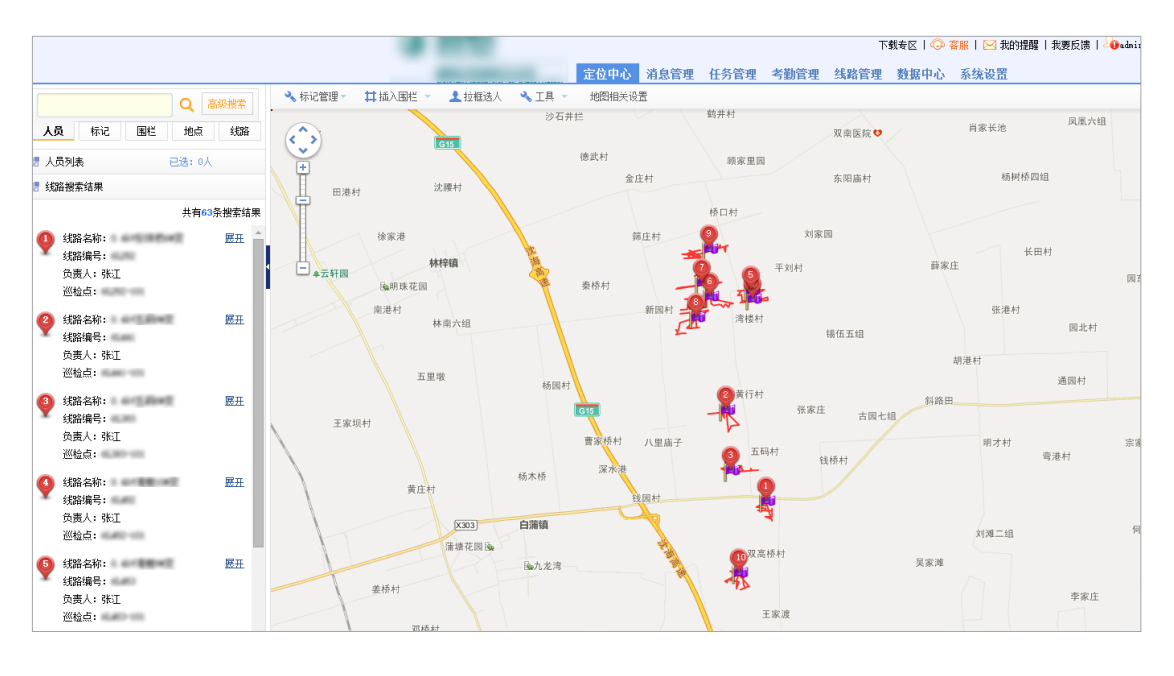

## <span id="page-27-0"></span>> 考勤规则设置

企业管理人员可以通过设置"到岗、离岗、在岗、脱岗"规则,结合定位规则和工作区 域,自动判断人员考勤状态,并记录在考勤记录和月报记录中,实现对员工电子化考勤管理, 提高企业对员工的考勤管理效率,此处为全公司统一设置。

#### 基本操作流程如下:

- 1) 在"考勤管理"中的"考勤规则设置",首先需要开启考勤管理;
- 2) 设置到岗、离岗的规则:以开始和结束定位时间计算,设置多长时间内人员进入工 作区域即为到岗,超出时间范围即为离岗;
- 3) 设置在岗、脱岗的规则:在定位的时段内,累计异常定位时长在设置范围内即为在 岗,时长在范围外即为脱岗。

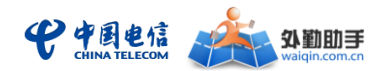

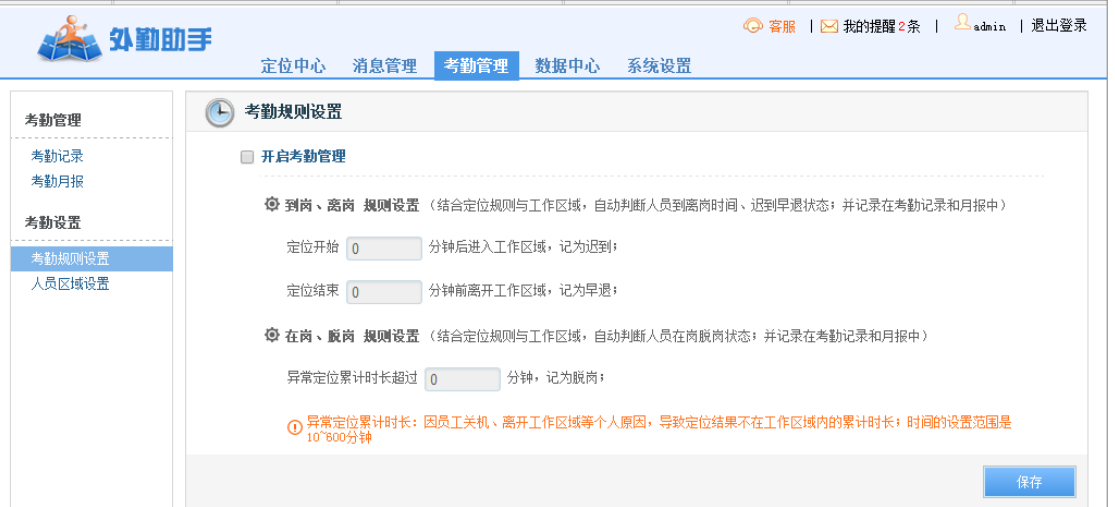

<span id="page-28-0"></span>> 人员区域设置

企业管理员可为逐一或批量为外勤人员添加、删除工作区域用户考勤状态的自动判定。

#### 基本操作流程如下(具体操作同通用版):

1) 批量设置工作区域:在"考勤管理"中的"人员区域设置",在列表中勾选需要批 量设置的热人员,点击"设置工作区域"按钮,如下图:

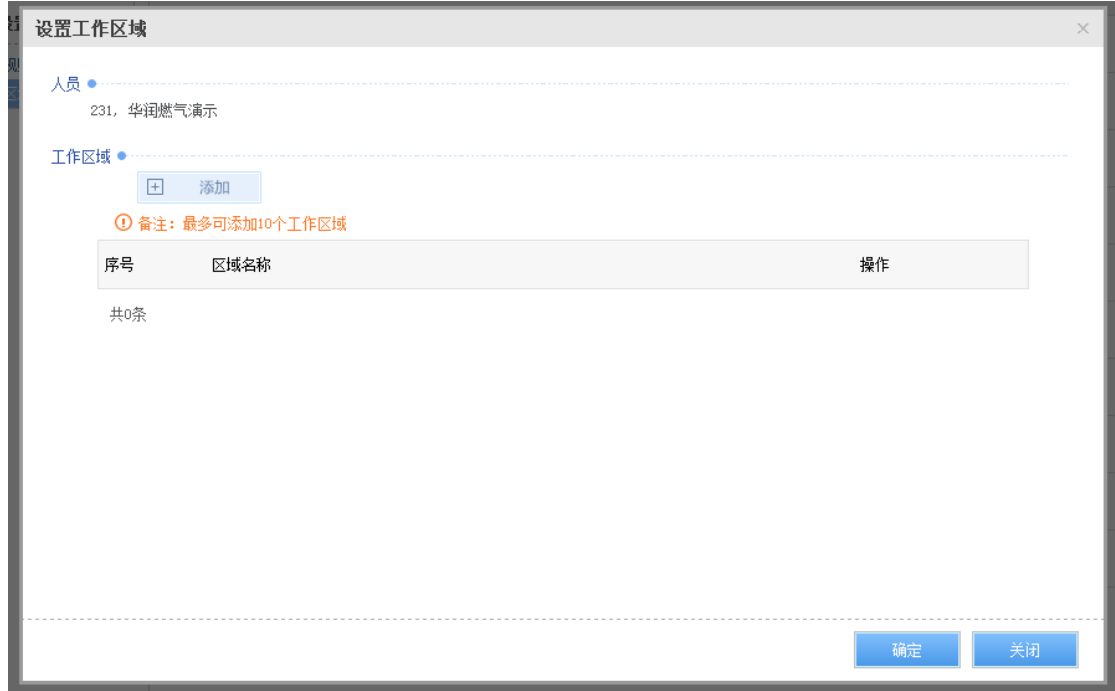

2) 点击"添加",点击"插入自定义区域",地图上绘制并生成工作区域,

注:最多可添加 10 个工作区域;

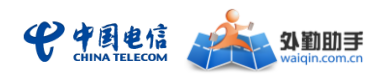

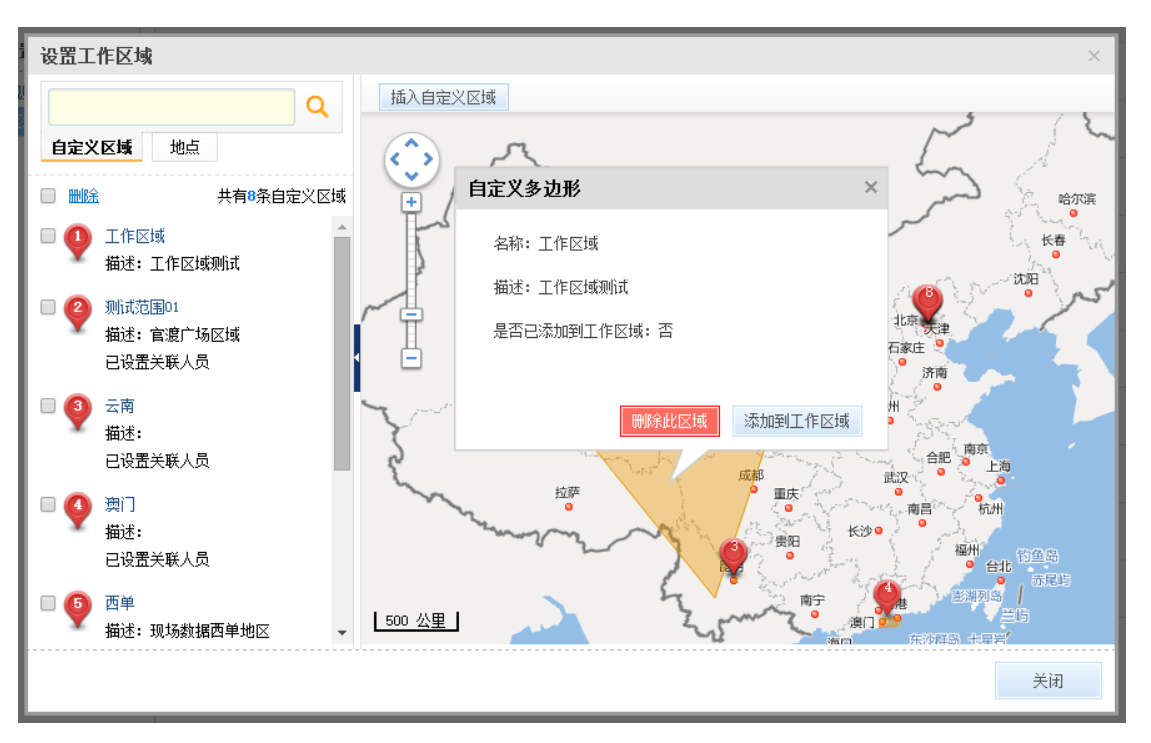

## <span id="page-29-0"></span>定位规则管理

企业管理人员可以在系统设置>-定位规则管理中,可针对不同人员设置不同的定位规则, 系统在设置的时间段内自动对人员进行定位,设置字段包括定位间隔、定位时段(星期一至 星期日)、开始和结束定位时间(支持最多三段定位时间)、以及使用的人员(可选择多名人 员)。结合考勤规则和人员区域的设置,建立起一个全面的考勤机制。

#### 基本操作流程如下:

在"系统设置"中的"定位规则管理"页,点击"增加",即可为一名或多名外勤人员 增加定位规则。

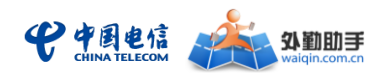

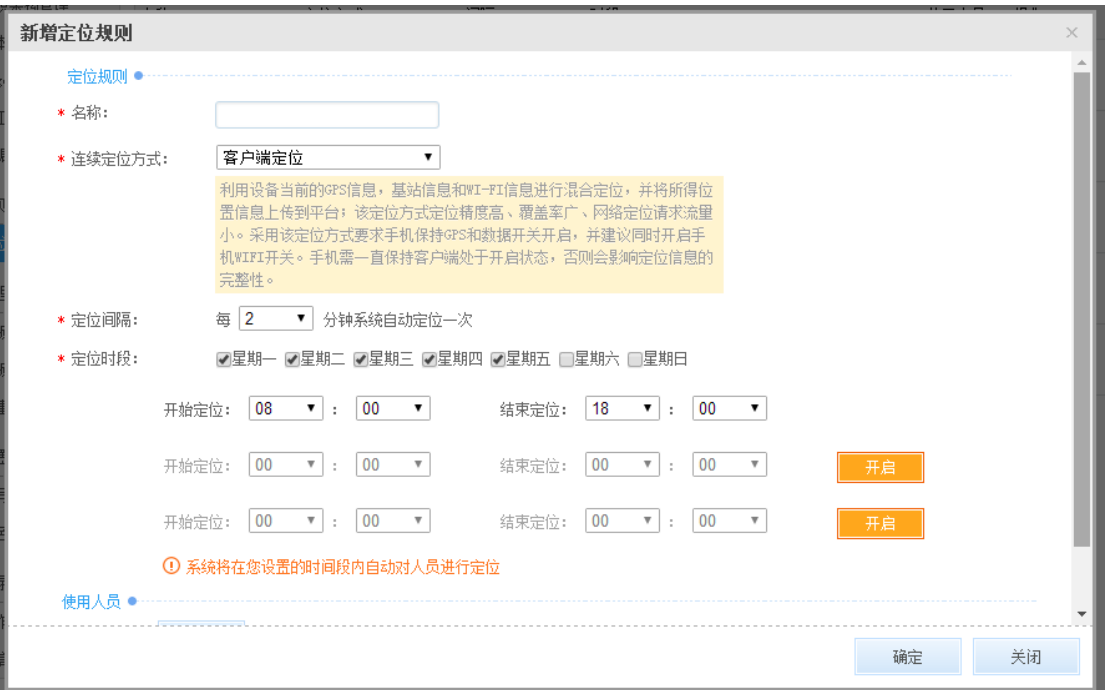

<span id="page-30-0"></span>告警设置

企业管理人员可为外勤人员设置驻留告警、离岗告警规则,根据设置的告警规则及时弹 出提示,管理员可随时查看详情并导出 excel 文件。

离岗告警:管理人员通过管理平台可设置人员连续离开工作区域的时长阈值,当达到预 定时长时,将产生实时告警信息,方便管理人员及时发现巡检人员离开工作岗位的情况。

驻留告警:系统将根据管理人员预先设定好的条件,自动判断巡检人员是否在工作区域 内的某个区域范围内逗留较长时间,方便管理人员发现虽然在岗,但没有认真工作的员工。

#### 基本操作流程如下:

在"消息管理"中的"告警设置"页中,此处为全公司统一设置:

- 1) 驻留告警设置:首先点击"开启"按钮,设置人员在多长时间内、移动的距离小于 多少米即产生告警;
- 2) 离岗告警设置:首先点击"开启"按钮,设置异常定位时间持续超过多长时间即为 离岗;
- 3) 点击"保存"按钮,告警规则生效。

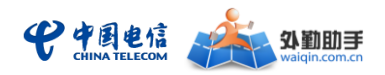

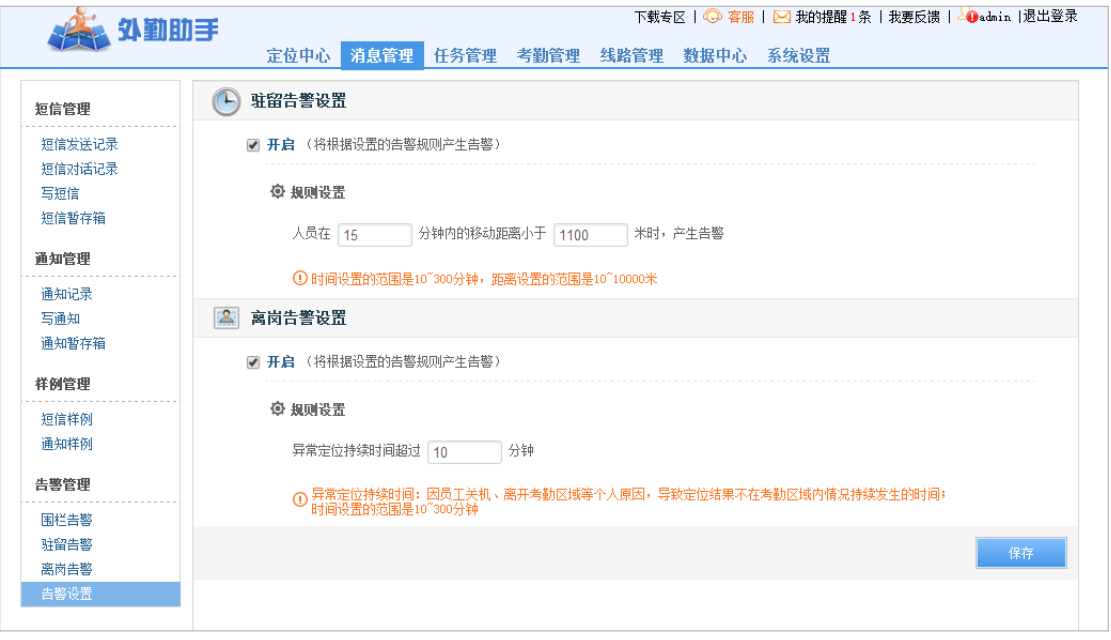

<span id="page-31-0"></span>围栏告警管理

企业管理人员可以设置电子围栏及告警规则。

#### 基本操作流程如下(具体操作同通用版):

1) 在"定位中心"页,点击"插入围栏",选择围栏类型;

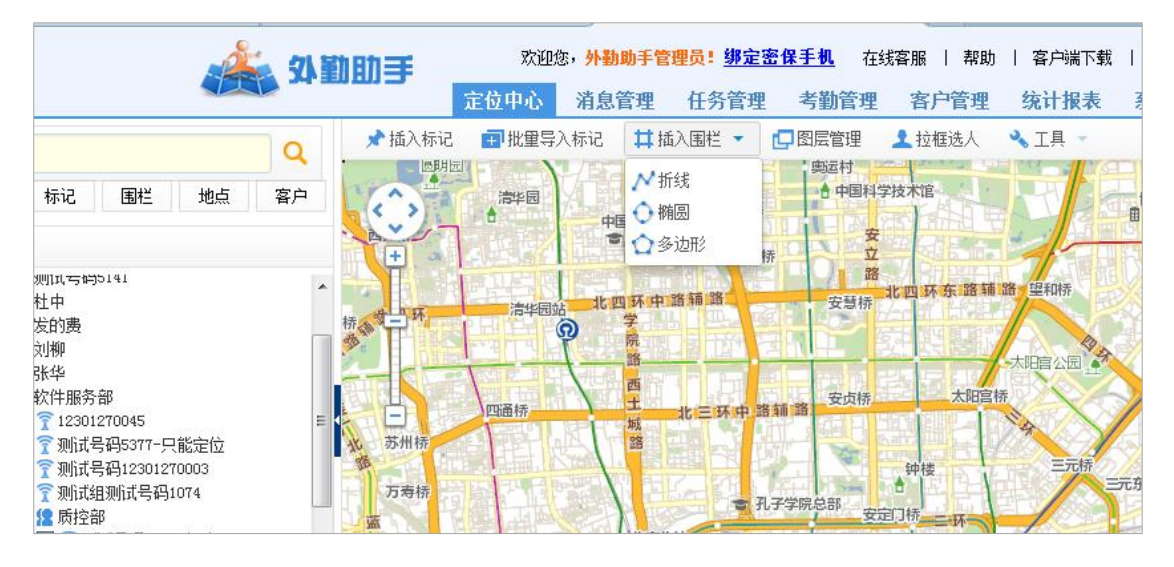

2) 选择一种转围栏形状 》 左击鼠标开始绘制围栏(双击鼠标左键结束绘制) 》 在弹出的窗口中填写围栏名称等属性,如下图所示:

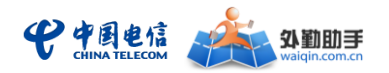

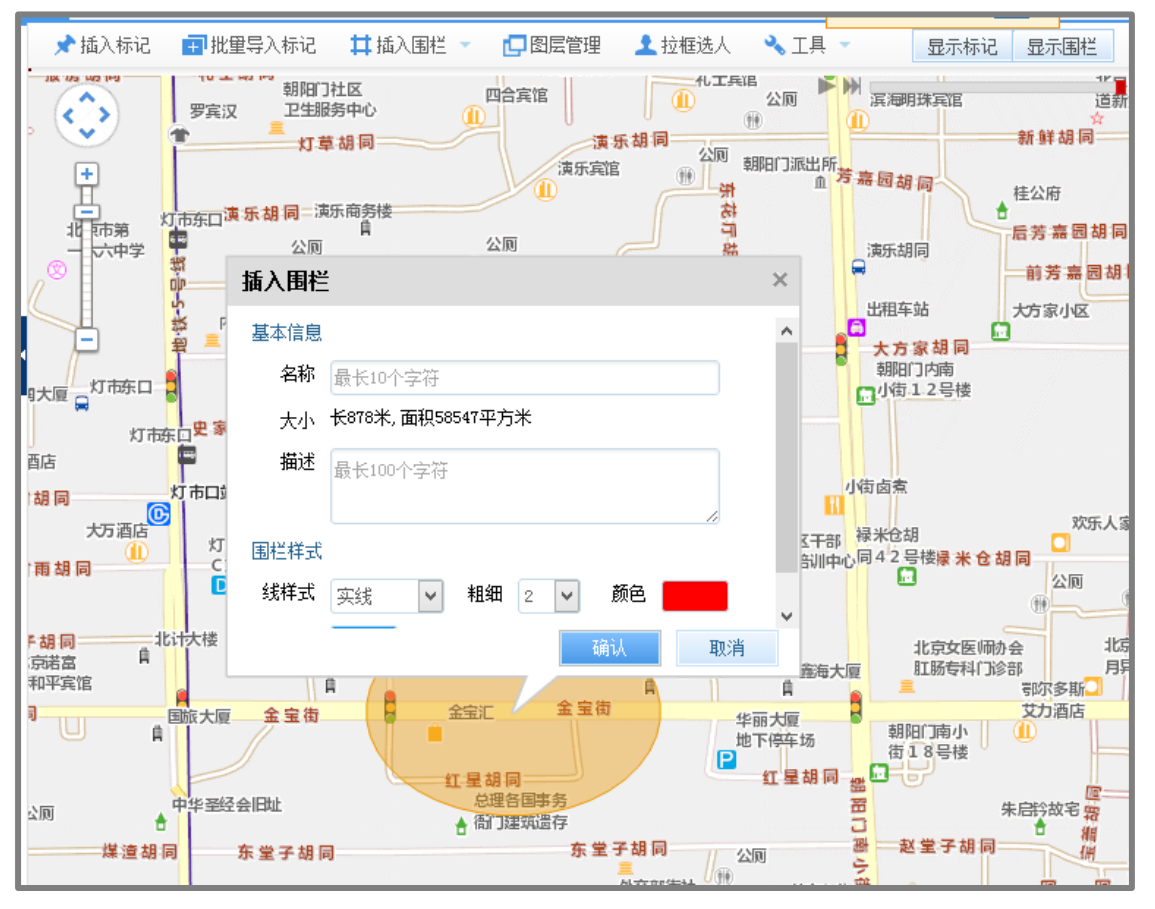

3) 填写完围栏属定并点击"确定"进行保存

4) 点击已保存的围栏会弹出一个窗口,在窗口中可对围栏进行编辑,也可以为围 栏添加告警规则,根据实际需求填写告警的类型及相关属性后,点击"确定"即可,如 下图所示:

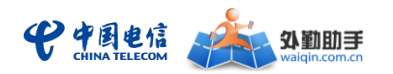

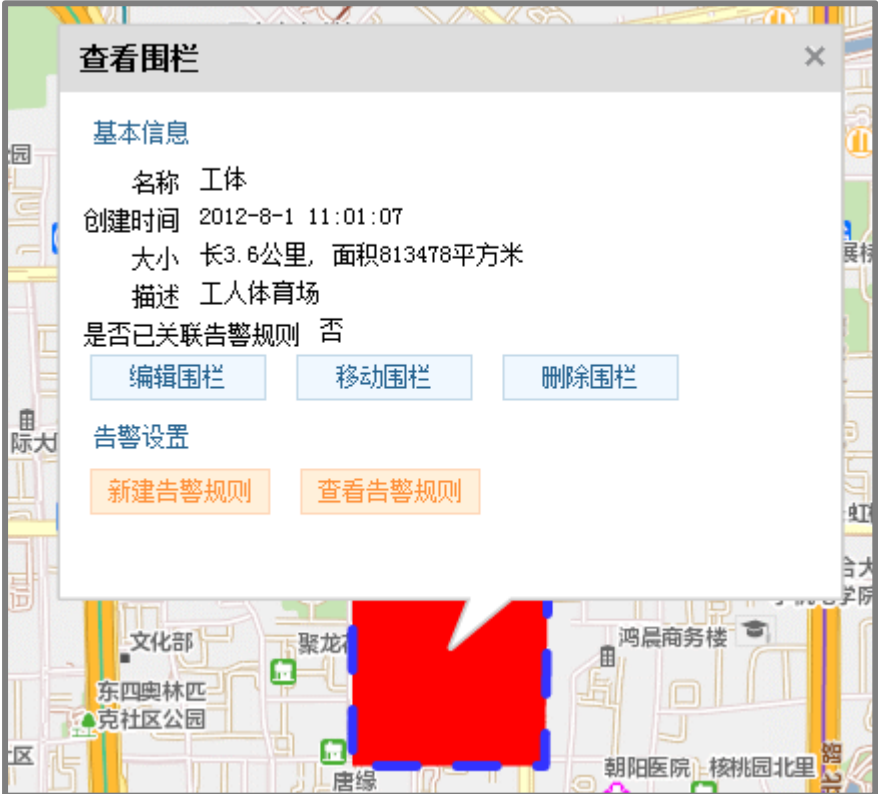

5) 地图在默认状态下并不显示已存在的围栏,如需查看请点击地图右上角的"显

示围栏",在查看结束时可再次点击此按键隐藏围栏。

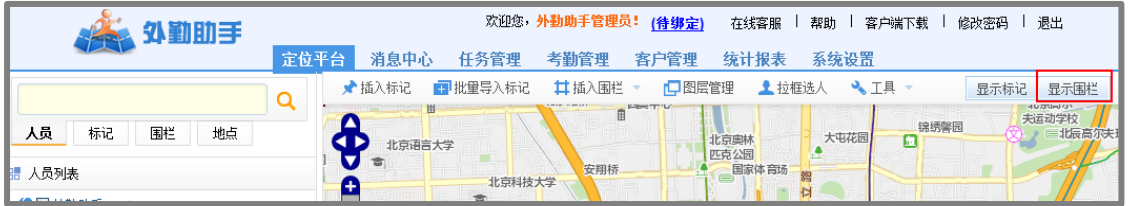

6) 可通过界面中左上角的搜索框对已发布的围栏进行查询,点击围栏,在输入框 中输入关键字,点击查询图标进行查询;

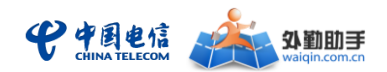

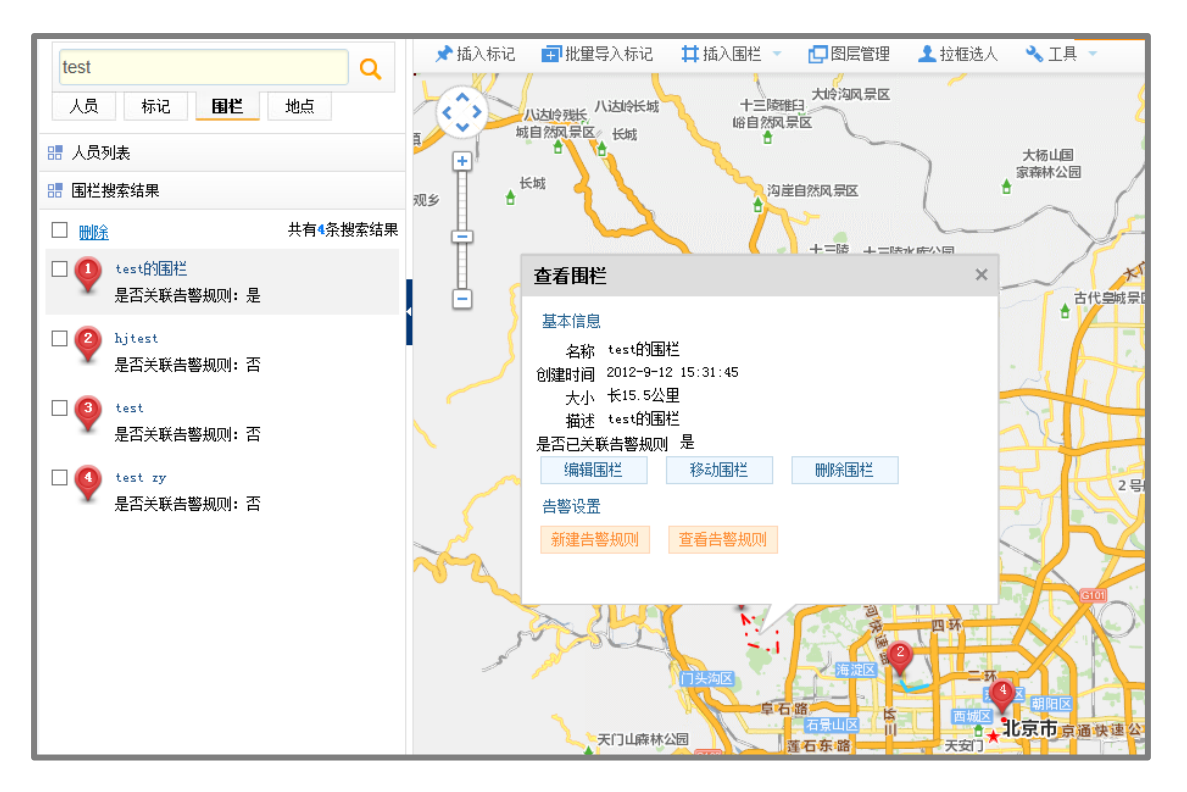

7) 在设置好围栏及告警规则后,系统将在有告警时弹出围栏告警提示框;

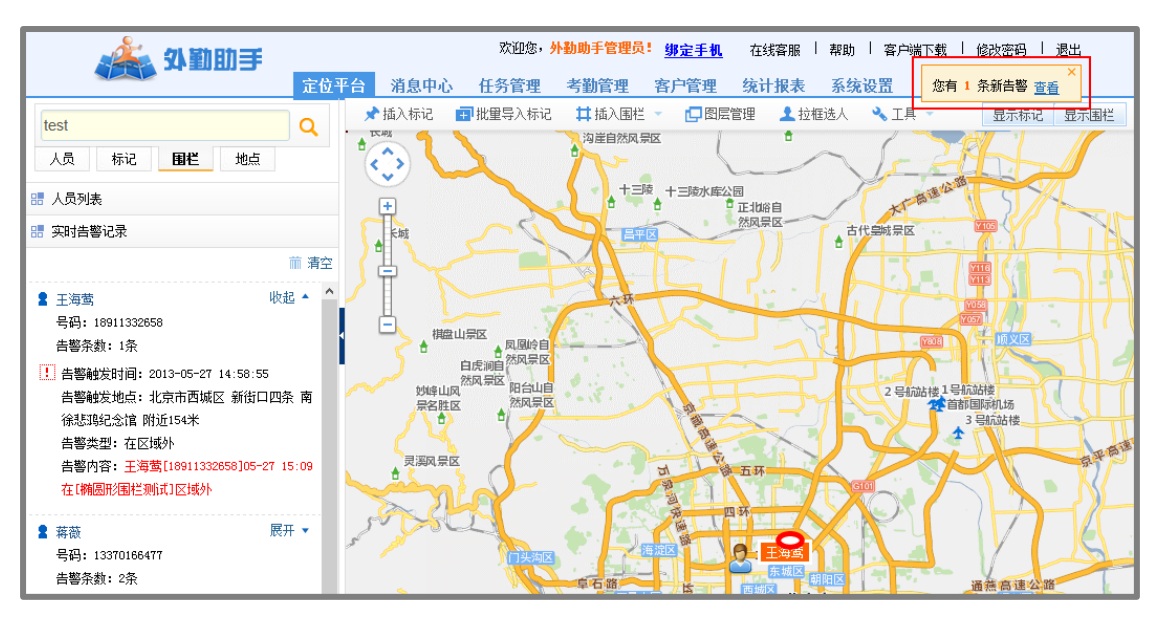

8) 点击告警提示后,系统将在左侧显示告警列表,点击展开可查看详情,点击列

表可在地图上显示围栏及人员;

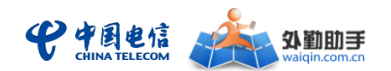

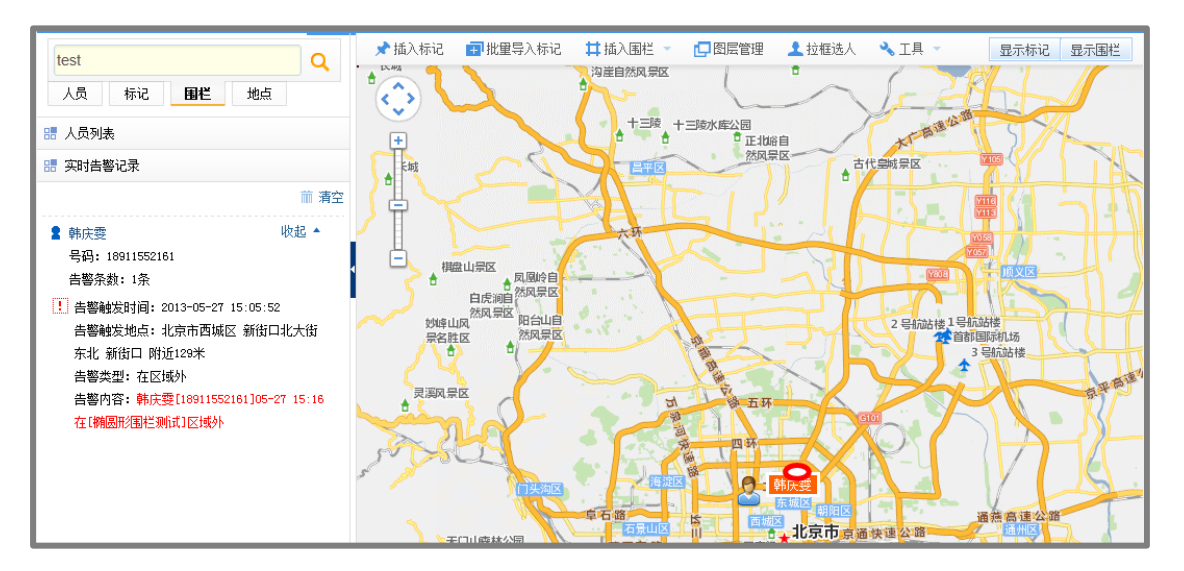

<span id="page-35-0"></span>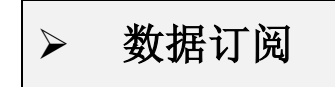

监控调度版增加了线路信息、线路巡检记录的数据订阅。

#### 基本操作流程如下(具体操作同通用版):

- 1) 在"数据中心"中的"数据订阅"页面,可新增周期订阅规则;
	- 注:每个企业尚未生成完的订阅条数最多为 100 个

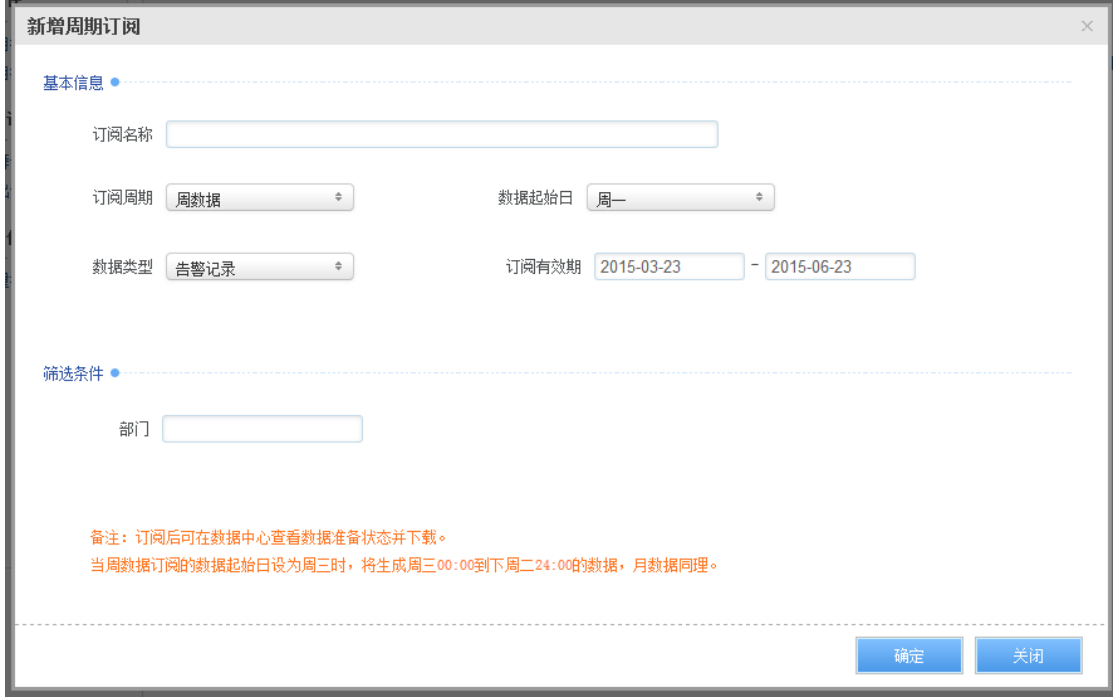

2) 保存最新订阅规则后;可在"数据中心"查看数据准备状态并下载;

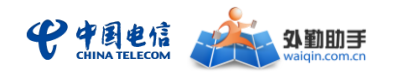

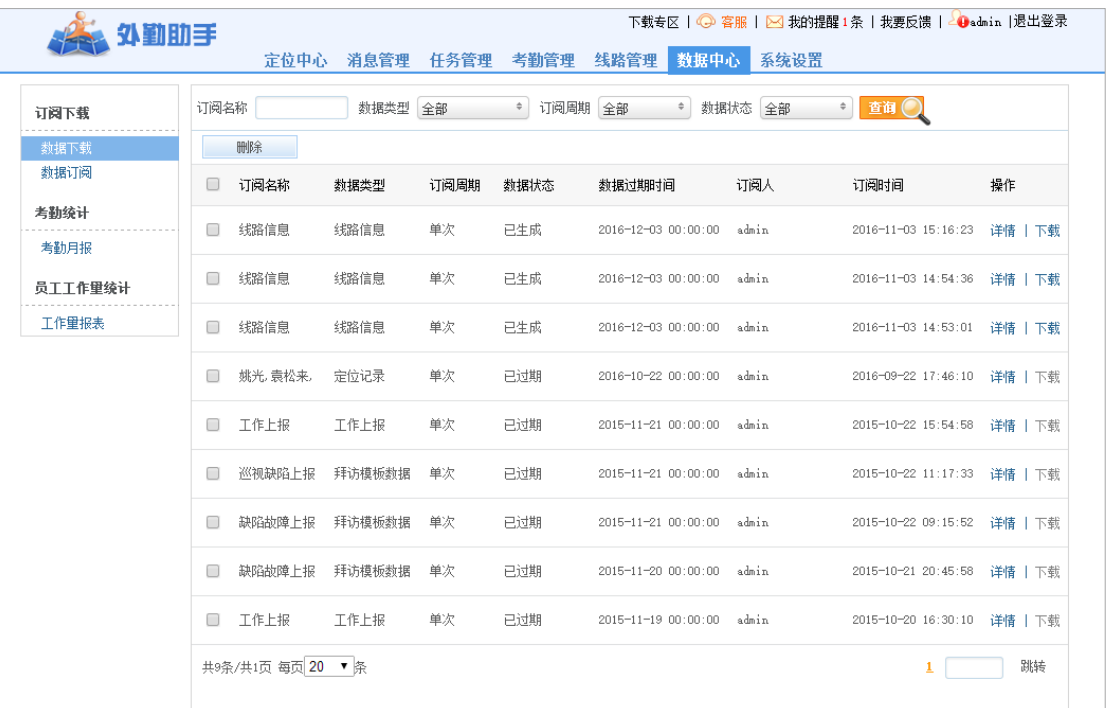

## <span id="page-36-0"></span>工作量报表统计

管理员可通过 PC 管理平台查看一段时间内所有或各部门人员的工作量统计情况,统计 人员或部门的工作上报、任务完成、线路巡检情况,统计结果可导出。

#### 操作流程及相关说明如下:

- 1) 在"数据中心"中的"工作量报表"页面
- 2) 统计维度可切换为"按部门"或"按人员",列表数据可按照任务、工作上报或线 路任何一个维度排名

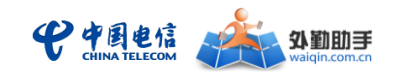

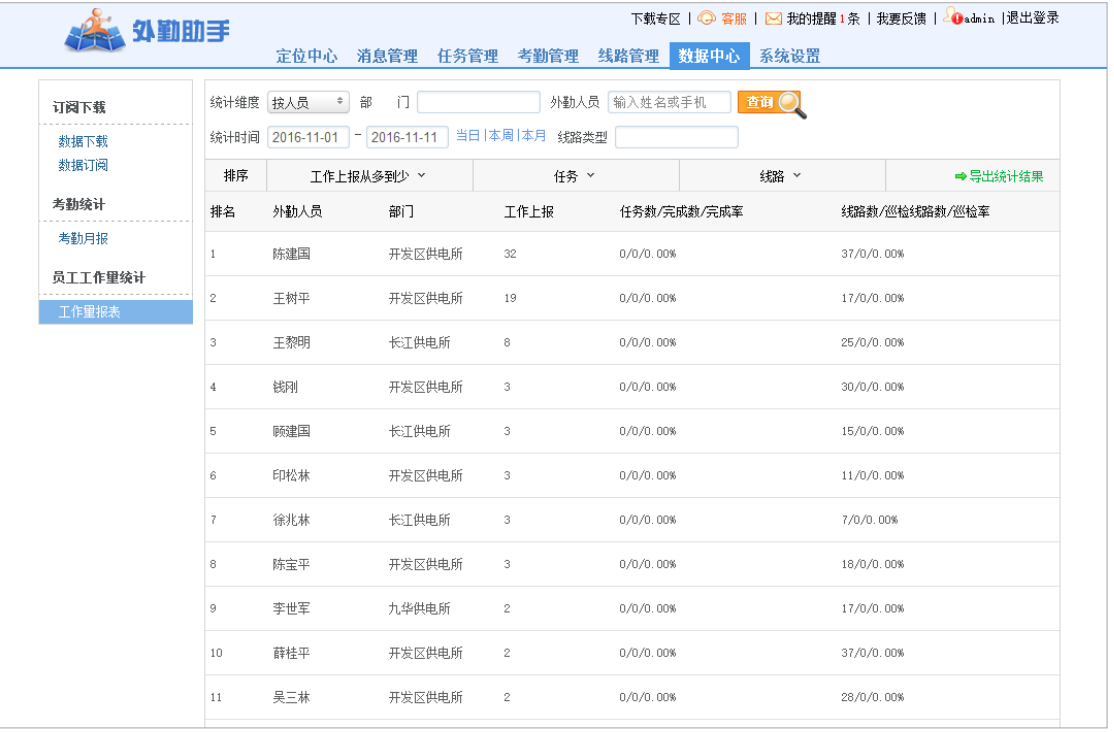

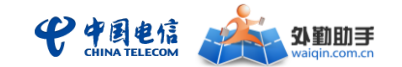

# <span id="page-38-0"></span>四、 公众号功能介绍

外勤助手定位监控版公众号的关注、管理员账号绑定、外勤人员绑定操作流程同外勤助 手通用版。

<span id="page-38-1"></span>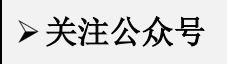

中国电信外勤助手的易信和微信公众号名称为: "中国电信外勤助手",可以通过易信、 微信客户端的查找公众号功能进行查找添加;也可以通过扫一扫功能扫描下面的二维码进行 关注。

Figure 1 易信公众号

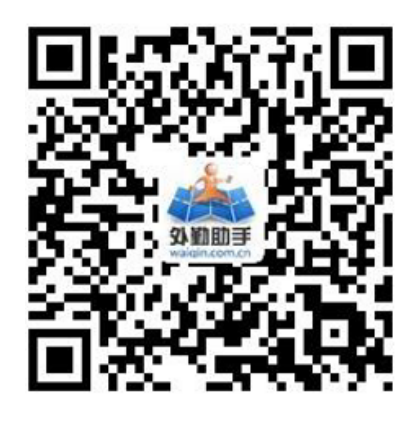

Figure 2 微信公众号

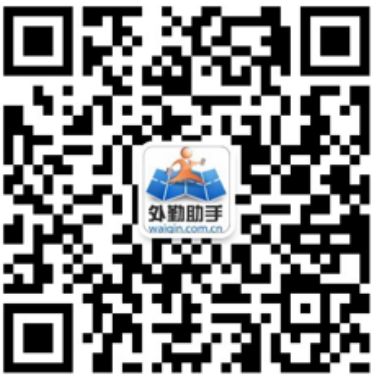

<span id="page-38-2"></span>管理员账号绑定

企业管理员或部门管理员(即拥有外勤助手 WEB 管理账号的使用者),绑定后可在易 信、微信公众号中实现部分管理功能,如位置查询、工作上报及客户拜访的内容查询与统计 等。

#### 绑定操作流程如下:

- 1) 使用账号密码登陆 WEB 管理门户[\(www.waiqin.com.cn\)](http://www.waiqin.com.cn/)
- 2) 点击"绑定 管理手机"

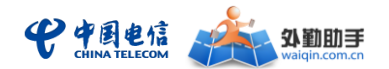

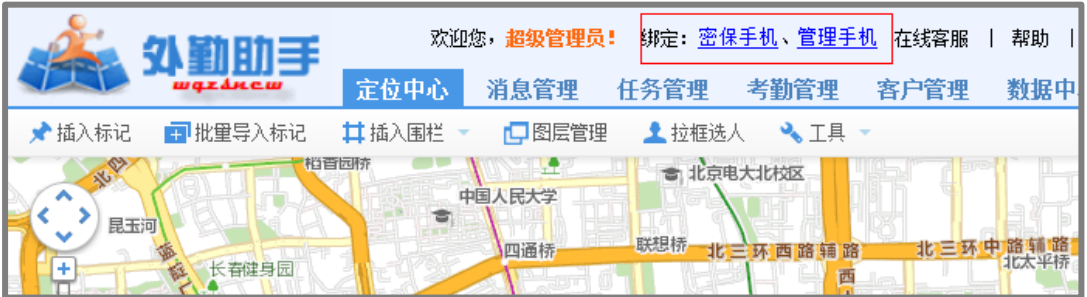

3) 在弹出的窗口中输入需要绑定的手机号码、验证码后点击"发送短信验证码"

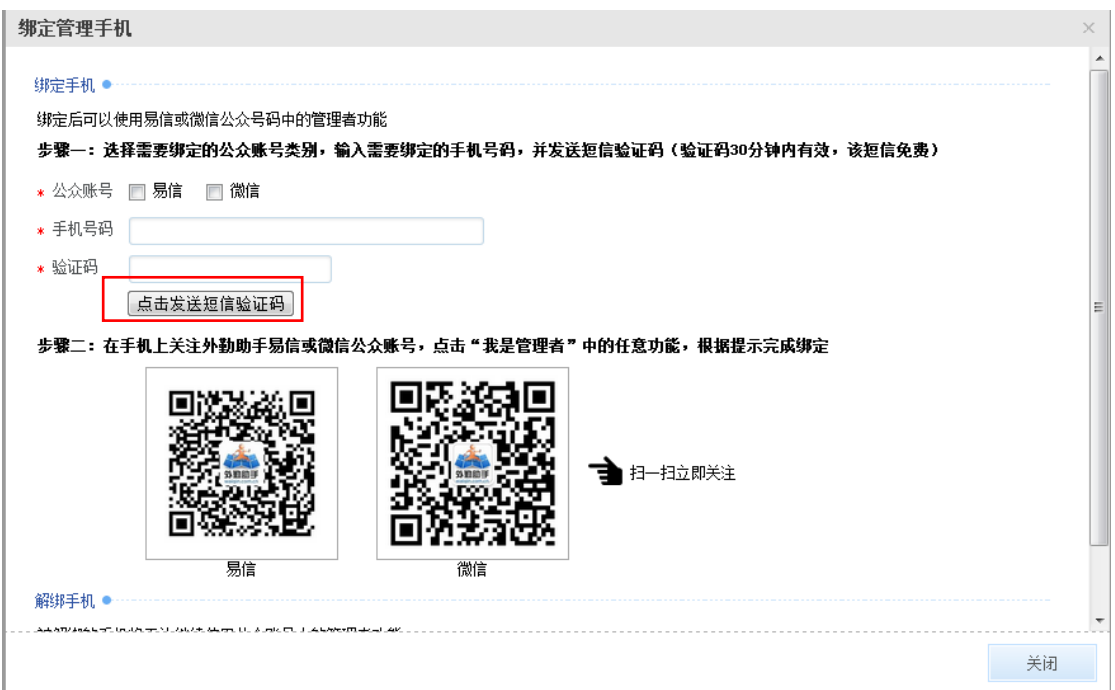

- 4) 在手机中安装易信、微信客户端,并关注"中国电信外勤助手"公众号,具体 操作可参见本文"关注公众号"章节
- 5) 在公众号中点击菜单"我是管理者-员工列表"

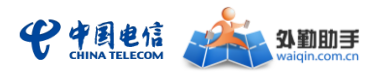

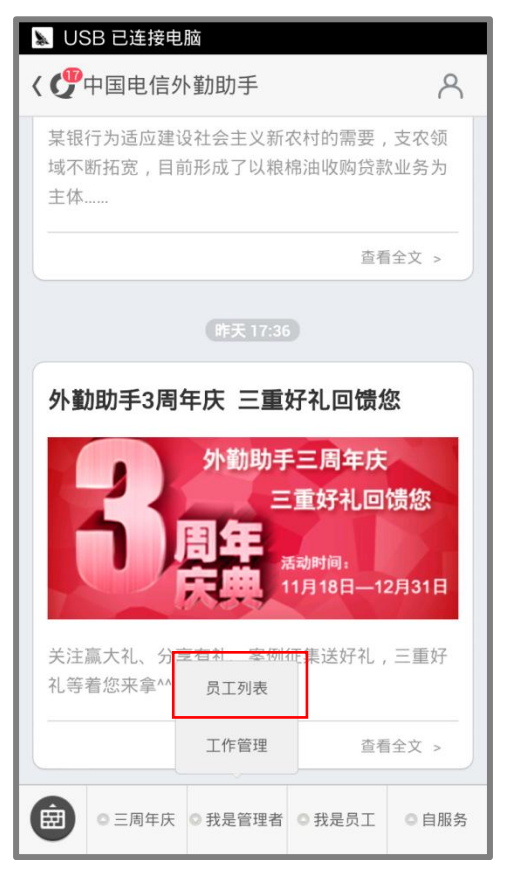

6) 点击"绑定外勤手机"

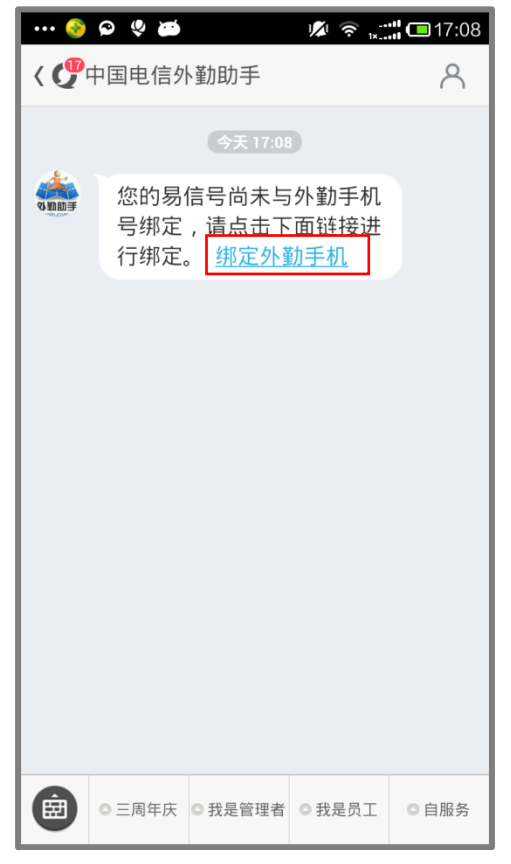

7) 在弹出的页面中输入短信验证码,点击"提交"后,完成绑定

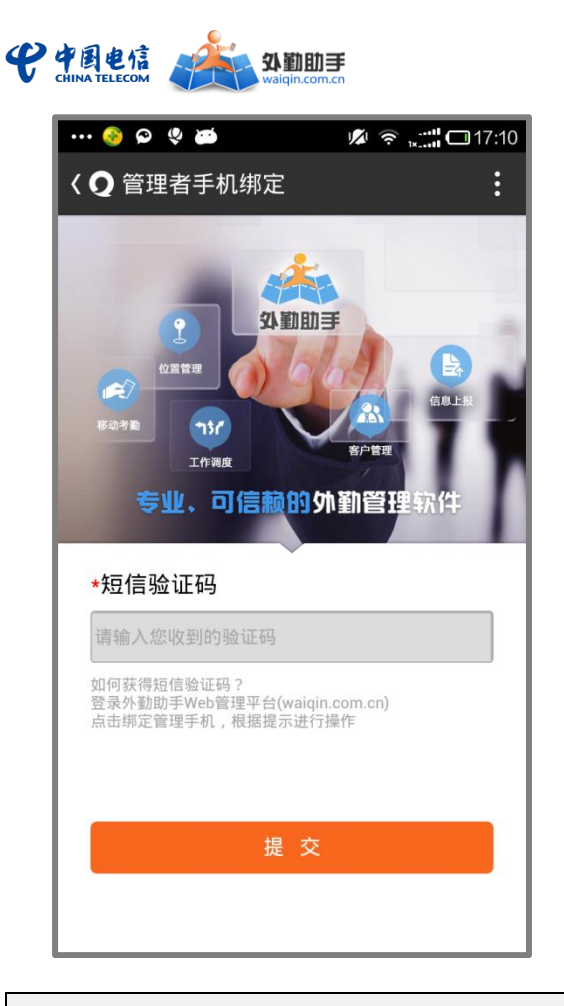

### <span id="page-41-0"></span>外勤人员绑定

外勤人员绑定后可实现待办任务和未读通知查询等功能。

#### 绑定操作流程如下:

- 1) 在手机中安装易信、微信客户端,并关注"中国电信外勤助手"公众号,具体 操作可参见本文"关注公众号"章节
- 2) 在公众号中点击菜单"我是员工-未读通知"

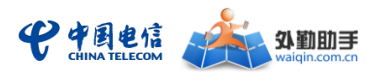

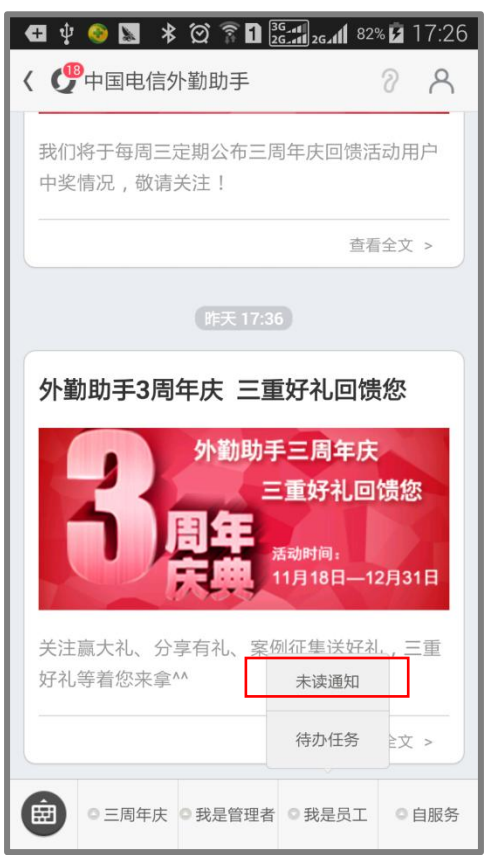

3) 在弹出页面中输入手机号码;点击"获取验证码";输入获取到的短信验证码;

点击"提交"完成绑定

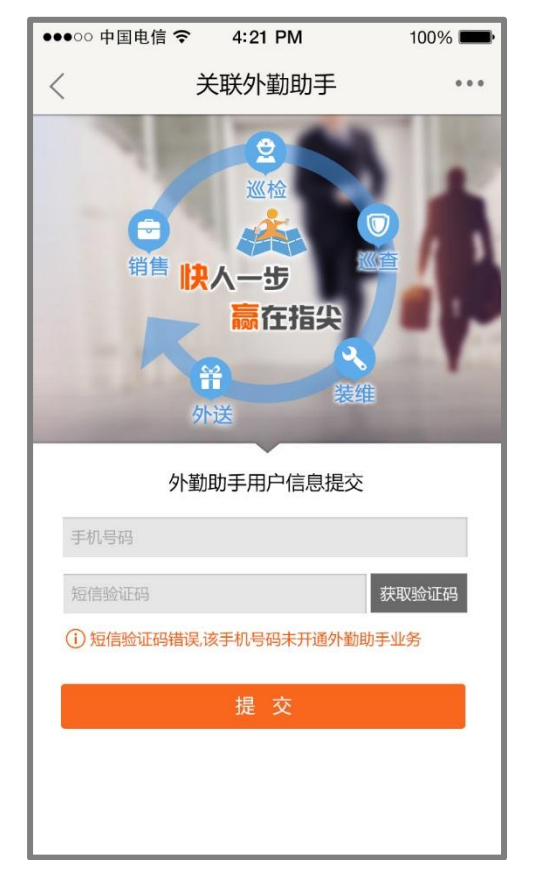

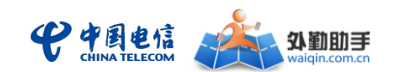

#### <span id="page-43-0"></span>> 使用说明

企业管理员或部门管理员(即拥有外勤助手 WEB 管理账号的使用者),绑定后可在易 信、微信公众号中实现部分管理功能

#### 我是管理员:

外勤助手监控调度版管理员视角的功能包括:查看人员位置;查看任务记录、任务统计, 新建任务;查看工作记录、工作统计;接收消息提醒。具体操作流程同外勤助手通用版。

#### 我是员工:

外勤助手监控调度版员工视角的功能包括:查看未读通知、查看待办任务,接收消息提 醒。具体操作流程同外勤助手通用版。

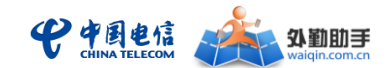

# <span id="page-44-0"></span>五、 常见问题(**FAQ**)

### <span id="page-44-1"></span>1. 基础业务问题

#### <span id="page-44-2"></span>什么是外勤助手监控调度版?

外勤助手(监控版)是中国电信打造的基于位置服务的外勤管理软件,可以满足对 位置监控有严格要求的企业和组织,具有位置管理、围栏告警、移动考勤、设置人员区 域考勤等核心功能。使用它可以实时监控被管理者,提高管理者工作效率,节约运营管 理成本。

#### <span id="page-44-3"></span>外勤助手监控调度版的核心功能有哪些?

目前,外勤助手(监控版)产品形态为 WEB 管理门户。企业管理人员通过 PC 登录 WEB 管理门户(http://www.waiqin.com.cn)可以对员工进行定位监控、信息发送、考勤管理、 告警管理、线路管理、统计分析及系统设置。

#### <span id="page-44-4"></span>> 外勤助手监控调度版产品帮助企业解决哪些问题?

#### 帮助客户为员工设置考勤机制,提高管理企业员工效率,节省管理成本

管理人员可以通过外勤助手(监控版)设置驻留告警、离岗告警规则,对企业员工考勤 监管,实时查看员工位置与轨迹,自动记录人员的到岗、离岗时间和状态,自动统计人员的 在岗市场,提高对员工管理成效,促进业务发展。

#### 帮助客户为员工设置个性化告警机制,提高管理企业员工效率

管理人员可以通过外勤助手(监控版)为员工制定区域设置,建立围栏告警,帮助管理 人员及时查看监管员工。

#### <span id="page-44-5"></span>> 外勤助手监控调度版相对于同类定位产品的优势是什么?

#### **1**)技术优势

融合 GPS、gpsOne、基站、互联网等多种定位技术,依托中国电信 3G 网络优势, 定位

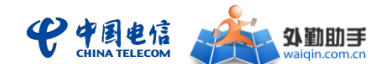

精准快速、覆盖面广、功耗低;且具有运营商独有的第三方定位(被动定位)优势。

#### 2) 功能优势

产品功能丰富、使用简单。聚焦于基于位置的外勤管理(监控版)功能,除了基础的定 位功能外,还拥有短息管理、移动考勤、告警管理、人员区域设置、订阅下载等功能;能满 足不同类型企员工工作协同、管理调度以及信息沟通需求,可有效提高企业员工管理效率, 节约企业运营成本产品。

#### **3**)成本优势

典型的"云计算应用",电信集团统一部署平台,打通业务受理与计费通道,即开即用、 按需付费,企业无需高额投资即可快速、轻松实现外勤人员管理的信息化。

#### **4**)运营优势

充分发挥中国电信纵向协同优势,提供全国范围内的"本地化"支撑服务,提供稳定、可 靠的电信级的运维服务,并确保客户数据的安全性与保密性。

#### <span id="page-45-0"></span>> 外勤助手监控调度版的适用对象?

 对位置监控有严格要求的企业和组织,用于解决外勤人员管理难题,提高外勤工作调 度效率。

### <span id="page-45-1"></span>2. 产品使用问题

#### <span id="page-45-2"></span>外勤助手监控调度版的 **WEB** 门户网址是什么?具备哪些功能**?**

外勤助手监控调度版 WEB 管理门户网址是: http: //www.waiqin.com.cn

企业管理人员通过 PC 登录 WEB 管理门户可以对外勤人员进行定位监控、考勤管理、客 户管理、统计分析及系统设置;外勤人员使用哑终端实时上报 GPS 定位数据,帮助管理者获 取更精准更及时的人员位置信息。

#### <span id="page-45-3"></span>外勤助手监控调度版对 **PC** 浏览器有要求么?

支持 IE、谷歌浏览器等主流浏览器,建议使用 IE7、IE8、IE9、IE10 以获得更好的用户 体验。

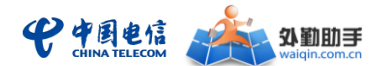

#### <span id="page-46-0"></span>> 外勤助手监控调度版采用哪些定位技术, 定位精度如何?

外勤助手基于中国电信 CDMA 移动通信网络,提供基站定位,gpsOne 定位及 GPS 等多种 定位技术。外勤助手对定位方式进行灵活运用,根据具体使用场景、手机终端支持情况,可 以满足客户不同的定位需求。

■ 基站定位: 通过移动网络基站进行定位,任何手机、任何地点,只要有中国电信移 动网络信号的地方即可进行定位,定位精度与基站分布及覆盖范围有关,误差约在 100-1000 米左右。

■ gpsOne 定位: 采用 GPS 与 CDMA 网络结合的混合型定位技术, 定位精度高, 误差约 在 50-500 米之内,要求手机具有 gpsOne 芯片。

■ 客户端定位: 利用设备当前的 GPS 信息, 基站信息和 Wi-Fi 信息进行混合定位, 并 将所得位置信息上传到平台;该定位方式定位精度高、覆盖率广、网络定位请求流量 小。采用该定位方式时要求手机保持 GPS 和数据开关开启,并建议同时开启手机 WIFI 开关。手机需一直保持客户端处于开启状态,否则会影响定位信息的完整性。

#### <span id="page-46-1"></span>> 外勤助手监控版平台侧定位方式对手机的要求有什么不同?

任何一款搭载 Android 和 iOS 操作系统的智能手机;

外勤助手定制哑终端;

#### <span id="page-46-2"></span>> 为什么我设置了围栏告警,却收不到告警通知?

首先需要检查企业是否已经启用了"考勤制度",或者在监控期间是否对被监控号码进行 过定位操作。围栏告警是通过查询定位结果来判断是否触发告警条件的,如果没有定位记录, 则无法触发告警,不会产生告警通知。

#### <span id="page-46-3"></span>> 设置好了围栏告警, 在哪里杳看告警信息?

围栏告警设置好后,系统会自动根据围栏告警条件来检测,一旦有监控对象触发了围栏 告警的条件,那么有两种方式可以进行告警提醒:

第一种, 在 WEB 管理门户"定位中心"的"我的提醒"会弹出"围栏告警消息", 点 击即可在左侧面板和地图中查看实时告警记录。

第二种,点击"消息管理"菜单下的"围栏告警",可查看所有围栏告警的历史信息。

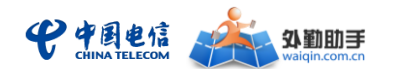

### <span id="page-47-0"></span>为什么我在公司的外勤助手进入后**,**地图打不开?

请查看是否贵公司的网管,是否屏蔽了 8399 端口,这个是外勤助手的地图端口,如果 网管进行了屏蔽,会影响地图的查看。